# **ProArt Z790- CREATOR WIFI**

# 用 戶 手 冊

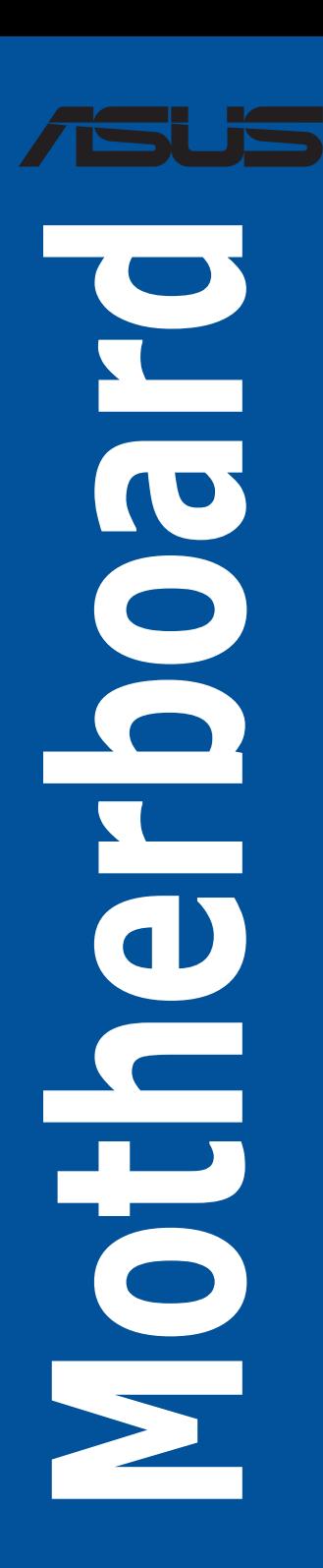

C20704 第一版 2022 年 10 月發行

版权说明

© ASUSTeK Computer Inc. All rights reserved. 华硕电脑股份有限公司保留所有权利

本用户手册包括何不具所包含的所有信息皆受到着作权法之保护,未经华硕电 脑股份有限公司(以下简称「华硕」)许可,不得任意地仿制、拷贝、摘抄、转译或 為其他利用。

免責聲明

本用户手冊是以「现况」及「以当前明示的条件下」的状态提供给您。在法律允许 的范围内,华硕就本用户手冊,不提供任何明示或默示的担保及保证,包括但不限于 商业适销性、特定目的之适用性、未侵害任何他人权利及任何得使用本用户手册或无 法使用本用户手冊的保证,且华硕对因使用本用户手册而获取的结果或通过本用户手 册所获得任何信息之准确性或可靠性不提供担保。

用戶應自行承擔使用本用戶手冊的所有風險。 用戶明確了解並同意,華碩、華碩 之授权人及其各该主事、「最古人代理人或关系企业皆无须为您因本用户手册、 或因使用本用户手冊、或因不可归责于华硕的原因而无法使用本用户手册或其任何部 分而可能生成的衍生、附隨、直接、間接、特別、懲罰或任何其他損失(包括但不限 干利益损失、小务中断、数据遗失或其他金钱损失)负责,不论华硕是否被告知发生 上開損失之可能性。

中于部分国家或地区可能不允许责任的全部免除或对前述损失的责任限制,所以前 述限制或排除條款可能對您不適用。

用户知悉华硕有权随时修改本用户手册。本产品规格或驱动程序一经改变,本用户 手冊將會隨之更新。本用戶手冊更新的詳細說明請您訪問華碩的客戶服務網 http:// support.asus.com,或是直接与华硕信息产品技术支持专线 400-620-6655 联络。

干本用户手冊中提及之第三人产品名称或内容,其所有权及智能财产权皆为各别产 品或内容所有人所有且受当前智能财产权相关法令及国际条约之保护。

当下列两种情况发生时,本产品将不再受到华硕之保修及服务:

- (1)本产品曾经讨非华硕授权之维修、规格更改、零件替换或其他未经讨华硕授权 的行為。
- (2)本产品序列号模糊不清或丧失。

本产品的名称与版本都会印在主板/显卡上,版本数字的编码方式是用三个数字组 成,并有一个小数点做间隔,如 1.02G、2.03G 等...数字越大表示版本越新,而越左 边位数的數字更动表示更动幅度也越大。更新的详细说明请您到华硕的互联网浏览或 是直接与华硕联络。

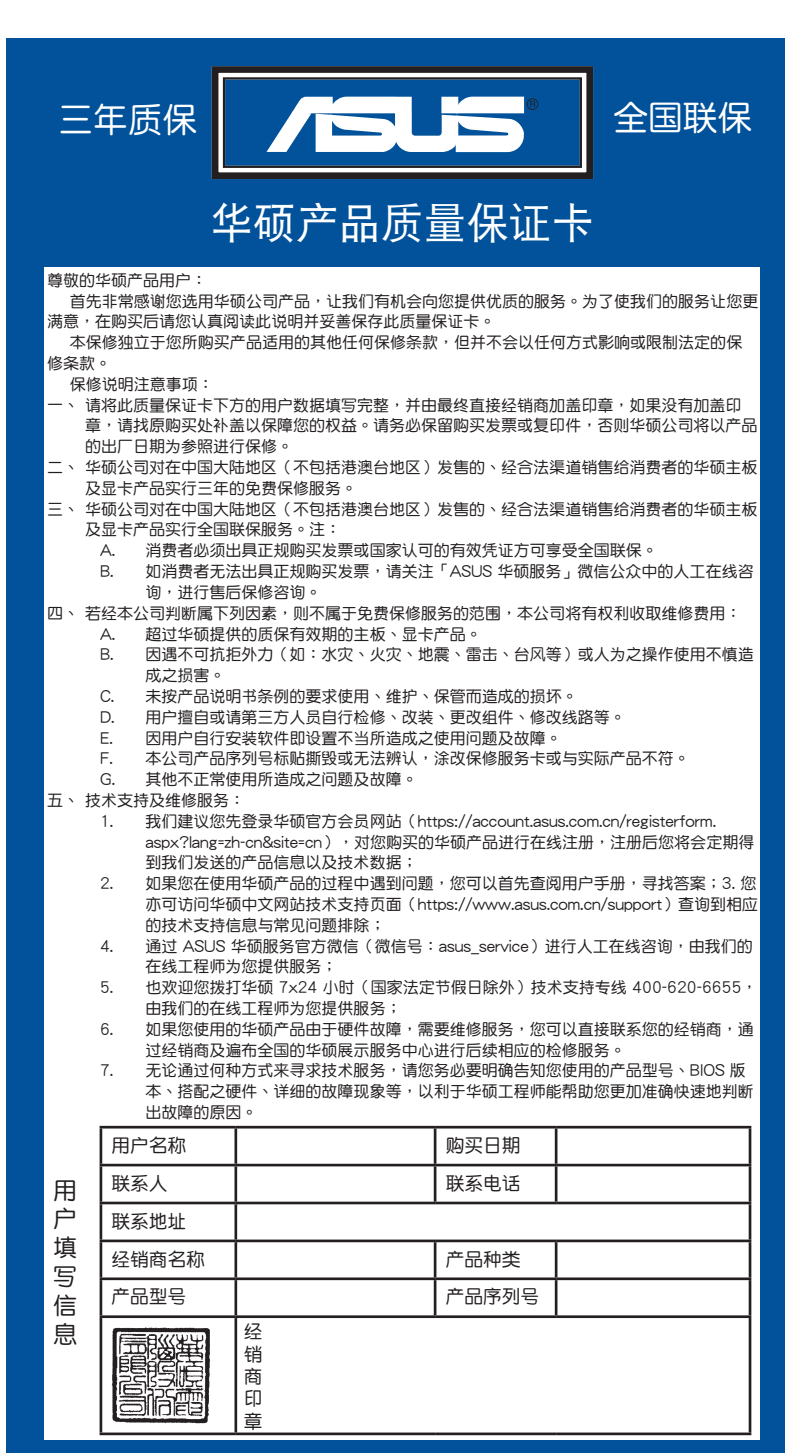

請 用 剪 刀 沿 虛 線 剪 下

 $\ddot{\cdot}$ ï  $\ddot{\bullet}$   $\ddot{\bullet}$   $\ddot{\bullet}$ 

. . . . .

 $\ddot{\bullet}$  $\ddot{\cdot}$ 

. . . . . . . .

. . . ï ï ï ï . ï ï  $\bullet$ ċ ¢ . . .  $\ddot{\cdot}$ 

<span id="page-2-0"></span>ï ï ¢

ï ï ł ł . . . . ï . . . . .

. . . . . . . .

# 目录

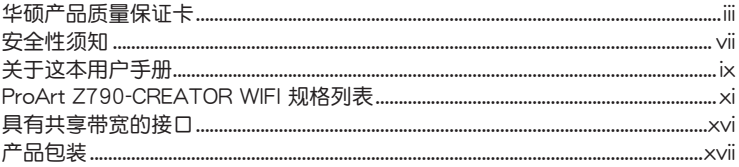

## 第一章:系统导览

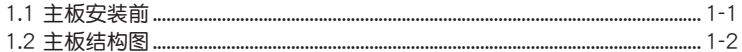

# 第二章: 硬件设备信息

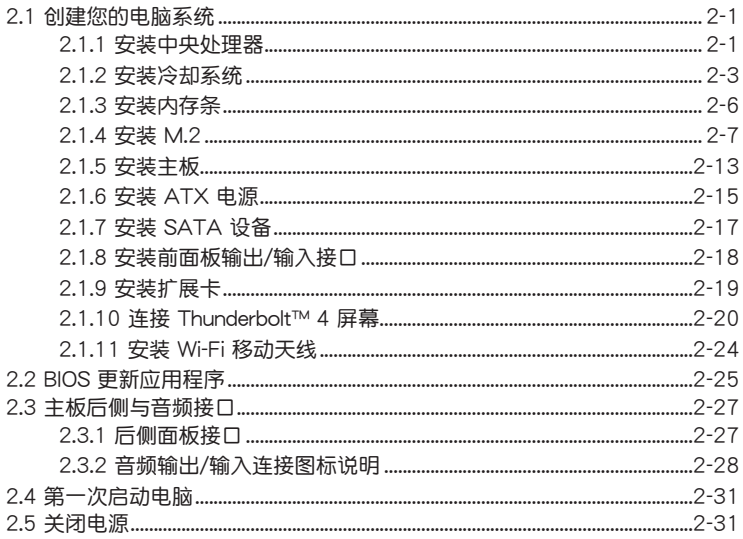

# 第三章: BIOS 程序设置与 RAID 支持

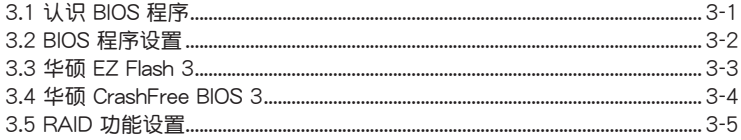

# <span id="page-6-0"></span>安全性須知

#### 電氣方面的安全性

- 为避免可能的电击造成严重损害,在搬动电脑主机之前,请先将电脑电源线暂时 從電源插槽中拔掉。
- 当您要加入硬件设备到系统中时,请务必先连接该设备的数据线,然后再连接电 源线。可能的话,在安装硬件设备之前先拔掉电脑的电源电源线。
- 当您要从主板连接或拔除任何的数据线之前,请确定所有的电源线已事先拔掉。
- 在使用扩展卡或扩展卡之前,我们建议您可以先寻求专业人士的协助。这些设备 有可能會干擾接地的迴路。
- 请确定电源的电压设置已调整到本国/本区域所使用的电压标准值。若您不确定您 所属区域的供应电压值为何,请就近询问当地的电力公司人员。
- 如果电源已损坏,请不要尝试自行修复。请将之交给专业技术服务人员或经销商 來處理。

#### 操作方面的安全性

- 在您安装主板以及加入硬件设备之前,请务必详加阅读本手册所提供的相关信 息。
- 在使用产品之前,请确定所有的排线、电源线都已正确地连接好。若您发现有任 **何重大的瑕疵,请尽谏联络您的经销商。**
- 为避免发生电气短路情形,请务必将所有没用到的螺丝、回形针及其他零件收 好,不要遗留在主板上或电脑主机中。
- 灰尘、湿气以及剧烈的温度变化都会影响主板的使用寿命,因此请尽量避免放置 在這些地方。
- 請勿將電腦主機放置在容易搖晃的地方。
- 若在本产品的使用上有任何的技术性问题,请和经过检定或有经验的技术人员联 絡。
- 主板应该在温度为 0℃ 至 40℃ 的环境中使用。

#### REACH

謹遵守 REACH(Registration, Authorisation, and Restriction of Chemicals)管理 规范,我们会将产品中的化学物质公告在华硕 REACH 网站,详细请参考 http://csr. asus.com/english/REACH.htm。

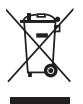

请勿将本主板当作一般垃圾丢弃。本产品零组件设计为可回收利用。这 个打叉的垃圾桶标志表示本产品(电器与电子设备)不应视为一般垃圾 丢弃,请依照您所在地区有关废弃电子产品的处理方式处理。

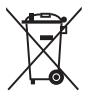

请勿将内含汞的电池当作一般垃圾丢弃。这个打叉的垃圾桶标志表示电 池不應視為一般垃圾丟棄。

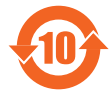

电子电气产品有害物质限制使用标识要求:图中之数字为产品之环保 使用期限。只指电子电气产品中含有的有害物质不致发生外泄或突变 从而对环境造成污染或对人身、财产造成严重损害的期限。

有害物質的名稱及含量說明標示:

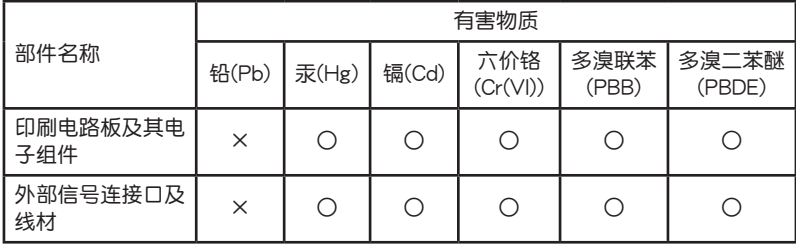

本表格依據 SJ/T 11364 的規定編制。

○:表示該有害物質在該部件所有均質材料中的含量均在 GB/T 26572 規定的限量 要求以下。

×:表示該有害物質至少在該部件的某一均質材料中的含量超出 GB/T 26572 規定 的限量要求,然該部件仍符合歐盟命令 2011/65/EU 的規范。

備註:此產品所標示的環保使用期限,系指在一般正常使用狀況下。

#### HDMI Compliance Statement

The terms HDMI, HDMI High-Definition Multimedia Interface, and the HDMI Logo are trademarks or registered trademarks of HDMI Licensing Administrator, Inc.

# 鈕扣電池安全信息

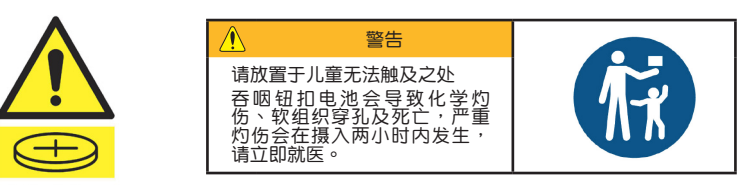

# <span id="page-8-0"></span>关于这本用户手册

產品用戶手冊包含了所有當您在安裝主板時所需用到的信息。

用戶手冊的編排方式

用户手册是由下面几个章节所组成:

• 第一章:产品介绍

您可以在本章节中发现诸多华硕所赋予本主板的优异特色。利用简洁易懂的说 明让你能很快地掌握本主板的各项特性,当然,在本章节中我们也会提及所有能 够应用在本主板的新产品技术。

• 第二章:硬件設備信息

本章節描述所有您在安裝系統元件時必須完成的硬件安裝程序。

• 第三章: BIOS 程序设置与 RAID 支持

本章节描述如何使用 BIOS 程序设置、通过 EZ Flash Utility 更新 BIOS 与 RAID 支持。

提示符号

为了能够确保您正确地完成主板设置,请务必注意下面这些会在本手册中出现的标 示符号所代表的特殊含意。

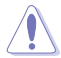

小心:提醒您在进行某一项工作时要注意勿伤害到电脑主板元件与注意您 自身的安全。

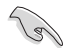

重要:此符号表示您必须要遵照手册所描述之方式完成一项或多项软硬件 的安裝或設置。

注意:提供有助於完成某項工作的訣竅和其他額外的信息。

#### 哪裡可以找到更多的產品信息

您可以通过下面所提供的两个渠道来获得您所使用的华硕产品信息以及软硬件的升 級信息等。

1 华硕网站

您可以到 https://w3.asus.com.cn 华硕电脑互联网站取得所有关于华硕软硬件产品 的各项信息。

2. 其他文件

在你的产品句装合中除了木手冊所列举的标准配件之外,也有可能会卖带有其他的 文件,譬如经销商所附的产品保证单据等。

# 華碩的聯絡信息

華碩電腦(上海)有限公司 ASUSTEK COMPUTER (SHANGHAI) CO., LTD 地址:上海市闵行区金都路 5077 号

服务与支持

請訪問華碩多國語言網站:https://www.asus.com/support。

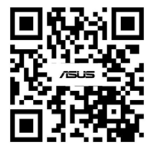

<span id="page-10-0"></span>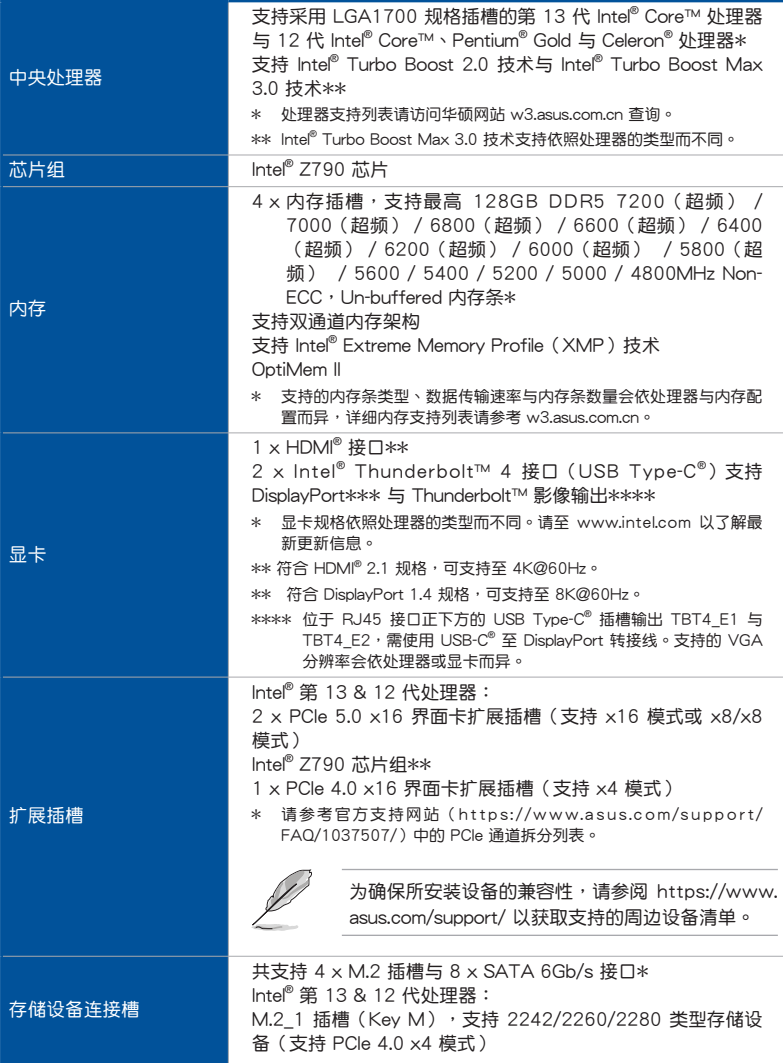

(下頁繼續)

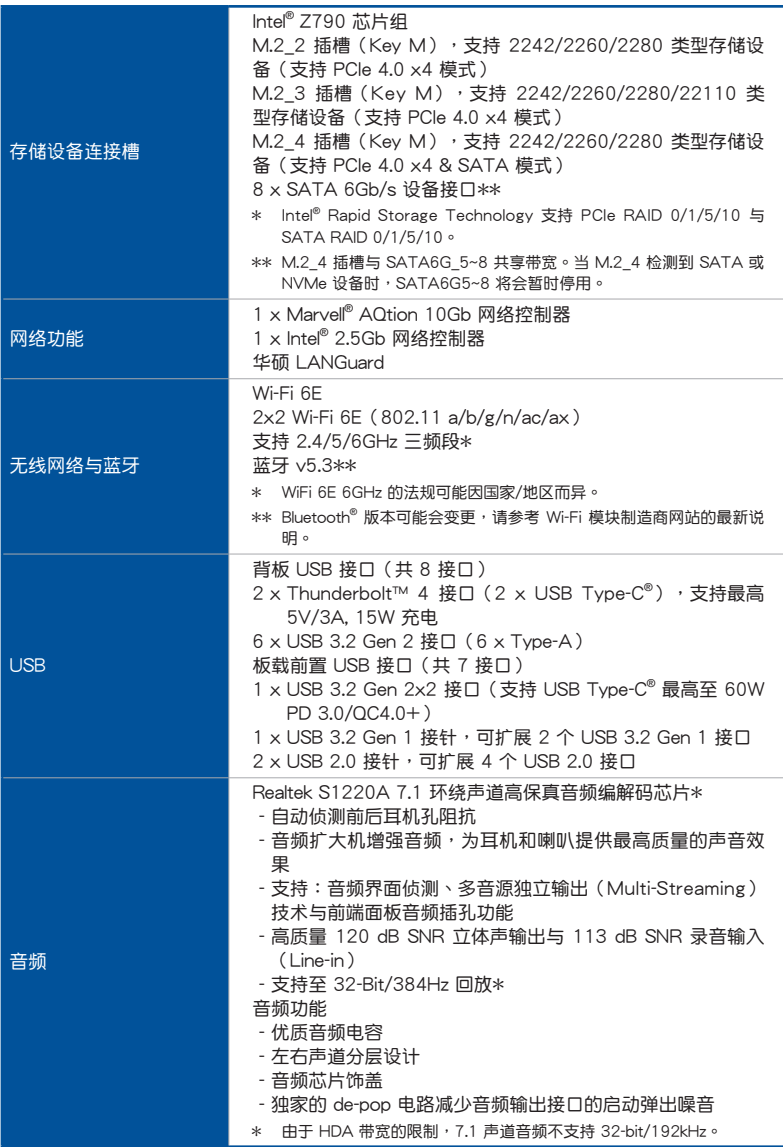

(下頁繼續)

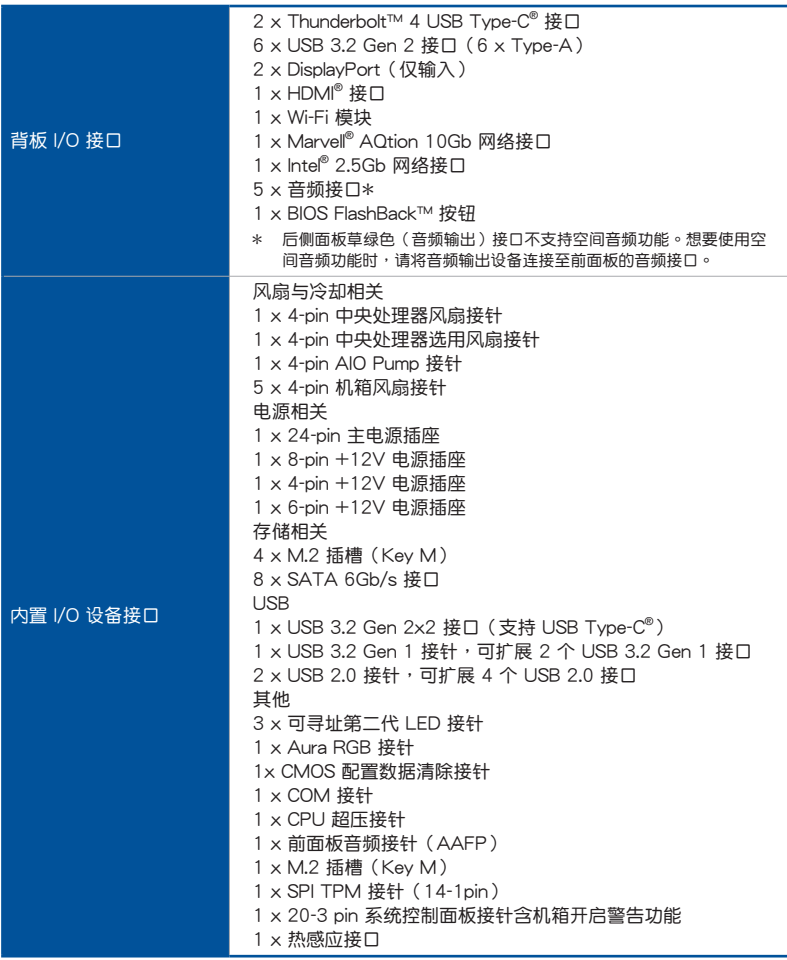

(下頁繼續)

|        | 华硕 5X PROTECTION III                 |
|--------|--------------------------------------|
|        | - DIGI+ VRM (数字电源设计)                 |
|        | - 增强型内存过电流保护                         |
|        | - ESD Guards                         |
|        | - LANGuard                           |
|        | - 过压保护                               |
|        | - Safeslot                           |
|        | - 不锈钢 I/O 背板                         |
|        | 华硕 Q-Design                          |
|        | - M.2 Q-Latch                        |
|        | - Q-Connector                        |
|        | - Q-DIMM                             |
|        | - Q-LED(处理器 [红色]、内存 [黄色]、显卡 [白色]、启动设 |
| 华硕特有功能 | 备指示灯 [黄绿色])                          |
|        | - Q-Slot                             |
|        | 华硕散热方案                               |
|        | - M.2 散热片                            |
|        | - VRM 散热片设计                          |
|        | 华硕 EZ DIY                            |
|        | - BIOS FlashBack™ 按钮                 |
|        | - BIOS FlashBack™ 指示灯                |
|        | - Box Headers                        |
|        | - ProCool II                         |
|        | - 预装 I/O 支架                          |
|        | Aura Sync                            |
|        | - Aura RGB 接针                        |
|        | - 可寻址第二代 LED 接针                      |
|        | ASUS 软件功能                            |
|        | Armoury Crate                        |
|        | - AURA Creator                       |
|        | - AURA Sync                          |
|        | - Fan Xpert 4 支持 Al Cooling II       |
|        | - 双向 AI 降噪                           |
|        | - 省电模式                               |
| 软件功能   | Al Suite 3                           |
|        | - AI 超频搭配五向全方位优化调校                   |
|        | - TPU                                |
|        | - DIGI+ Power Control                |
|        | - Turbo app<br>- PC Cleaner          |
|        |                                      |
|        | 华硕 CPU-Z                             |
|        | 支持 IT 管理软件                           |
|        | - ASUS Control Center Express (ACCE) |

(下頁繼續)

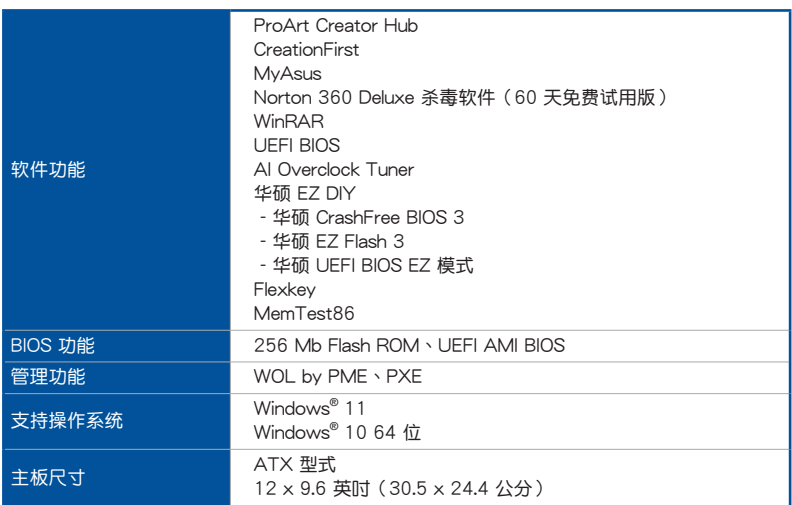

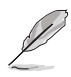

- 规格若有任何更改,恕不另行通知。请至华硕官网查询最新规格。
- MyASUS 提供全方位的产品服务,帮助用户解决产品问题、优化产 品使用性能、重组华硕软件、保持干净的桌面与更宽广的保存空间。 請掃描以下 QR 碼以訪問安裝說明與疑難排解。

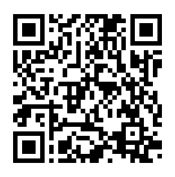

• 下载与安装主板驱动程序及应用程序的相关信息,请扫描以下 QR 碼。

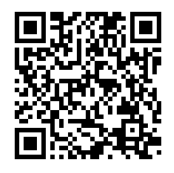

# <span id="page-15-0"></span>具有共享帶寬的接口

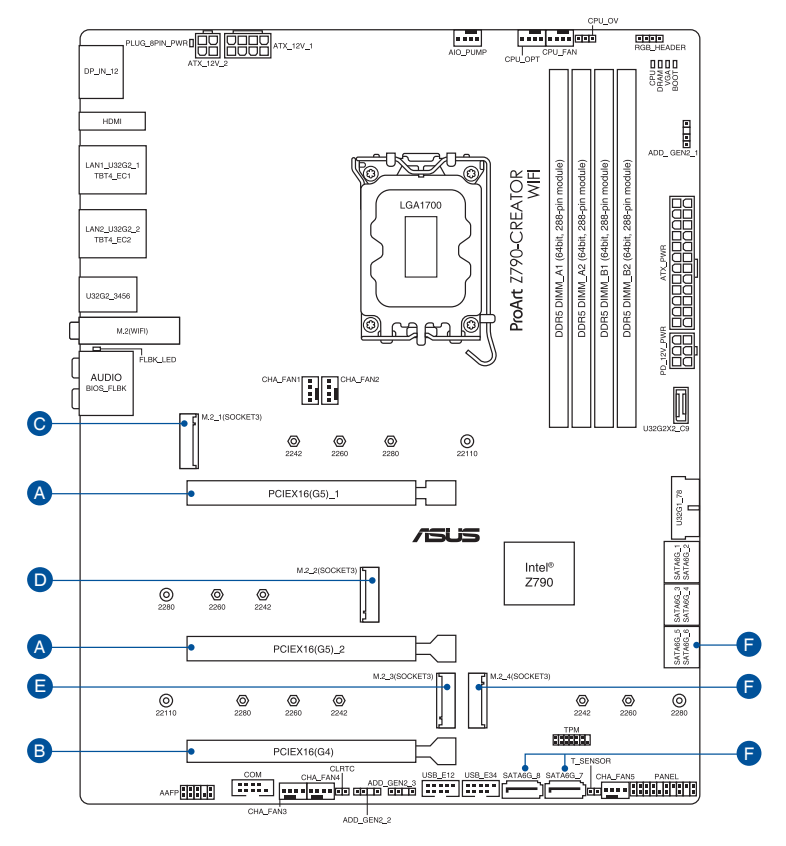

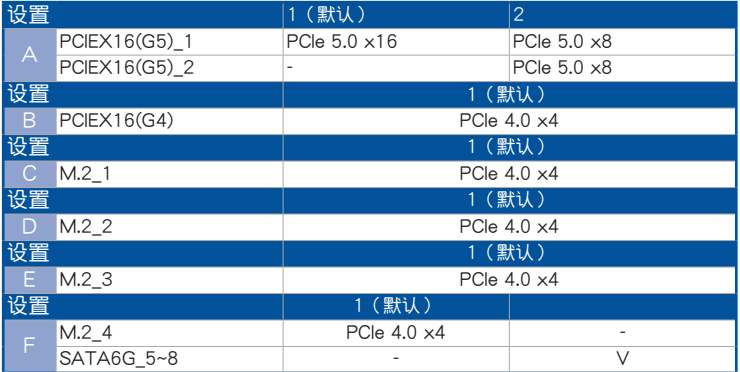

當 M.2\_4 偵測到 SATA 或 NVMe 裝置時,SATA6G\_5~8 將會暫時停 用。

# <span id="page-16-0"></span>產品包裝

请检查下面所列出的各项标准配件是否齐全。

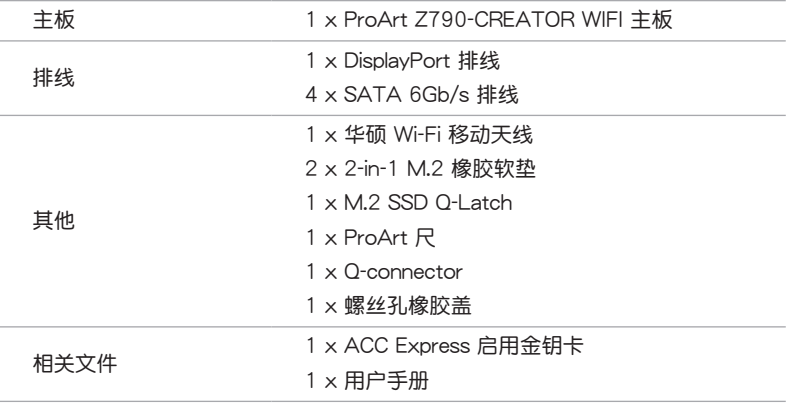

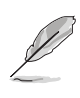

若以上列出的任何一项配件有损坏或是短缺的情形,请尽速与您的经销 商聯絡。

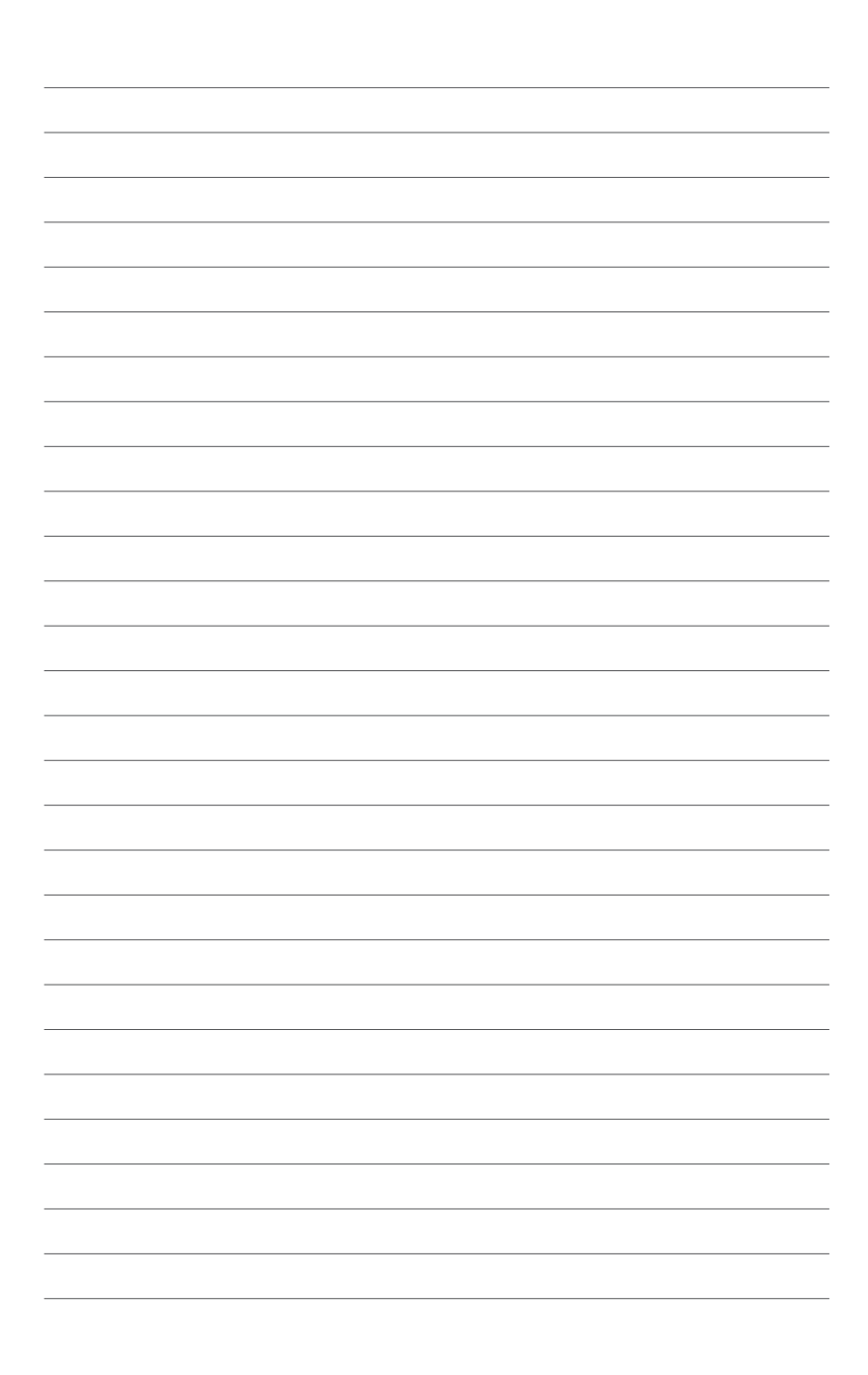

# <span id="page-18-0"></span>产品介绍<br>11 主板安装前

# 1.1 主板安裝前

主板以及扩展卡都是由许多精密复杂的集成电路元件、集成性芯片等所构成。而 这些电子性零件很容易因静电的影响而导致损坏,因此,在您动手更改主板上的任 何设置之前,请务必先作好以下所列出的各项预防措施。

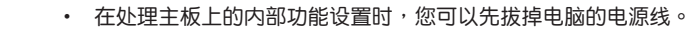

- 为避免生成静电,在拿取任何电脑元件时除了可以使用防静电手环 之外,您也可以触摸一个有接地线的物品或者金属物品像电源外壳 等。
- 拿取集成电路元件时请尽量不要触碰到元件上的芯片。
- 在您卸除任何一个集成电路元件后,请将该元件放置在绝缘垫上以 隔離靜電,或者直接放回該元件的絕緣包裝袋中保存。
- 在您安装或卸除任何元件之前,请确认 ATX 电源的电源开关是切换 到关闭(OFF)的位置,而最安全的做法是先暂时拔出电源的电源 线,等到安装/卸除工作完成后再将之接回。如此可避免因仍有电力 残留在系统中而严重损及主板、外边设备、元件等。

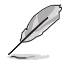

- 本章节里的针脚名称仅供参考。针脚名称会因插座 / 跳线帽 / 插槽 位置而異。
- 关于安装主板的详细信息请扫描以下 QR 码:

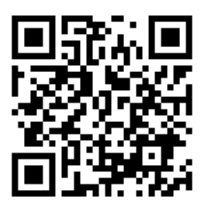

# 1.2 主板結構圖

<span id="page-19-0"></span>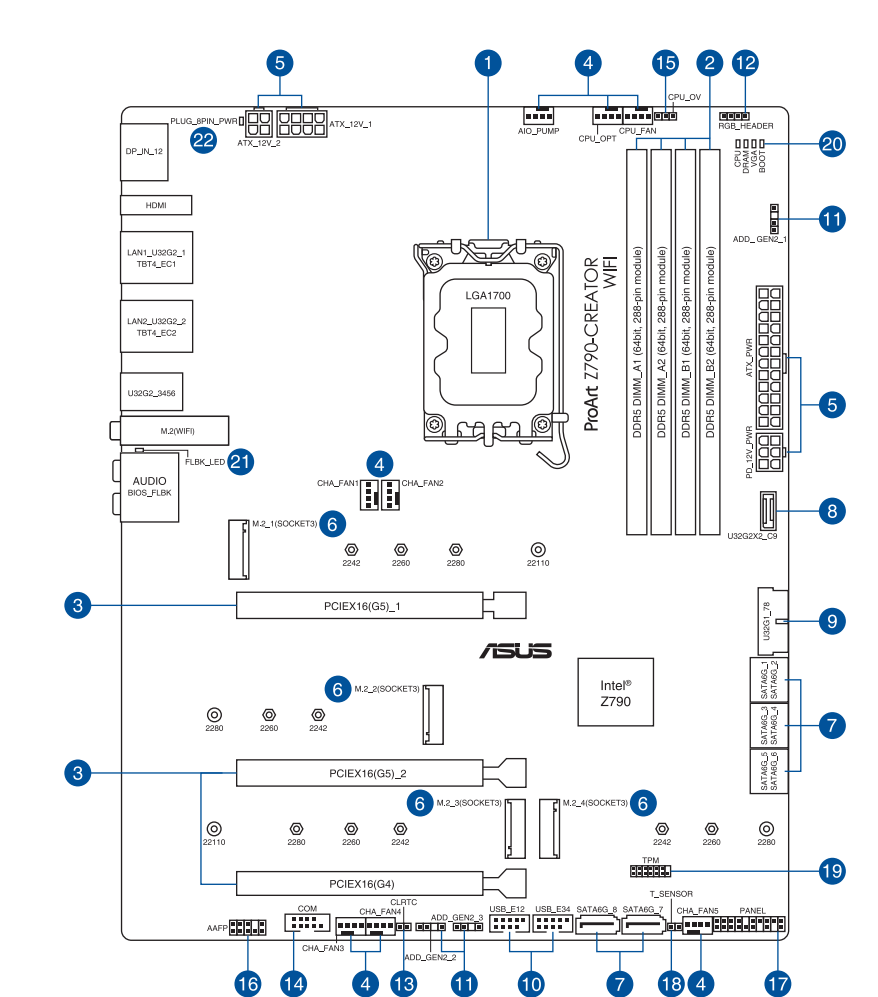

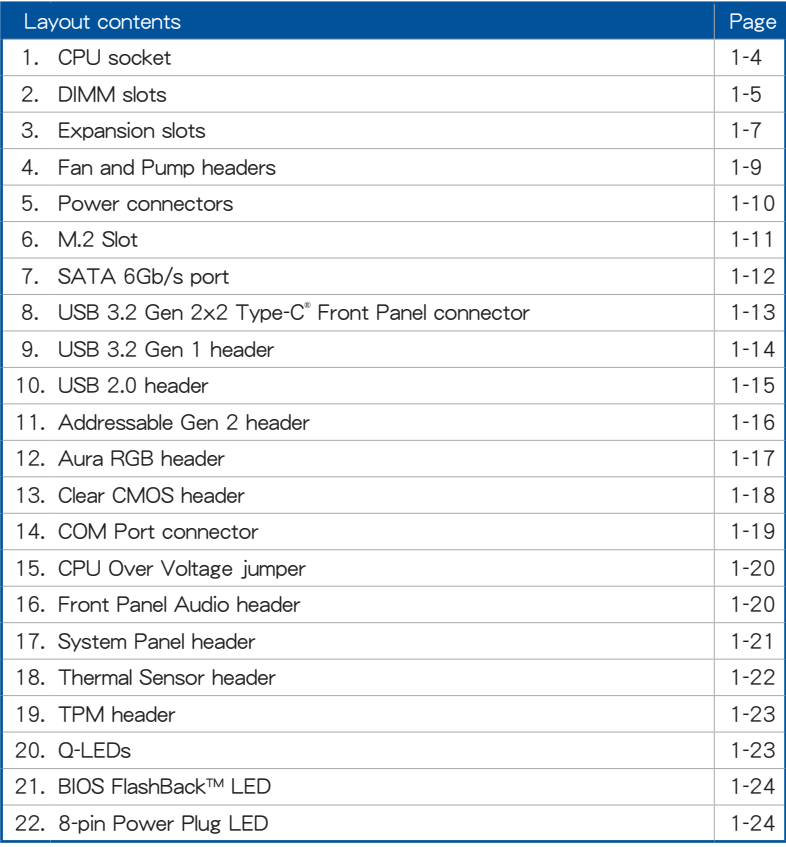

#### 1. 中央处理器(CPU)

支持采用 LGA1700 规格插槽的第 13 代 Intel® Core™ 处理器与 12 代 Intel® Core™、Pentium® Gold 与 Celeron® 处理器。

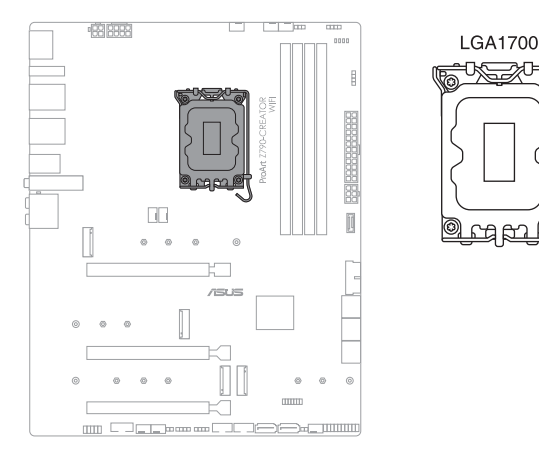

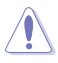

- 本插槽仅支持 LGA1700 处理器,请确认并安装正确的处理器,请 勿将其他外理器安装于 I GA1700 插槽。
- 处理器只能以一个方向正确安装,请勿强制将处理器设备插槽,以 **避免弄弯处理器的针脚和处理器本身。**
- 当您安装 CPU 时,请确认所有的电源接口都已拔除。
- 在您购买本主板之后,请确认在处理器插座上附有一个 PnP 保护 盖,并且插座接点没有弯曲变形。若是保护盖已经毁损或是没有保 护盖,或者是插座接点已经弯曲,请立即与您的经销商联络。否则 将可能影响您的保修权益。
- 在安装完主板后,请保留即插即用的保护盖。只有 L G A 1700 插槽上附有即插即用保护盖的主板符合 Return Merchandise Authorization (RMA)的要求,华硕电脑才能为您处理产品的维修 与保修。
- 本保修不包括处理器插座因遗失、错误的安装或不正确的卸除即插 即用保护盖所造成的毁损。

#### 2. 系統內存

本主板配置有 DDR5 (Double Data Rate 5) 内存条插槽。

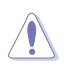

DDR5 内存插槽的缺口与 DDR、DDR2、DDR3 或 DDR4 内存插槽不 同,請勿將 DDR、DDR2、DDR3 或 DDR4 內存條插入 DDR5 插槽。

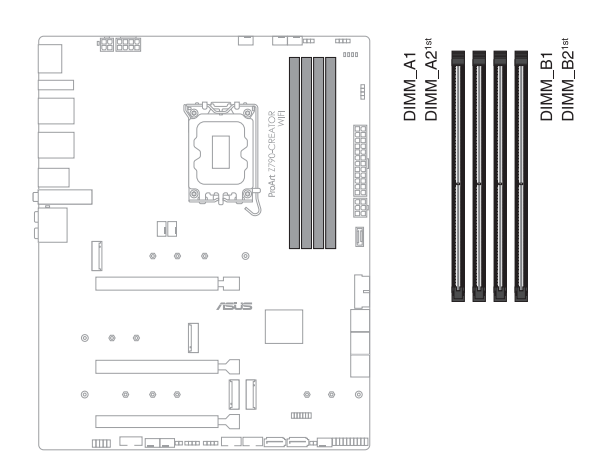

内存建议设置

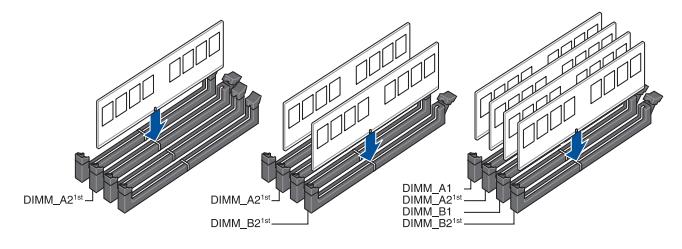

#### 內存設置

您可以任意选择使用 8GB、16G 与 332G 的 unbuffered 与 non-EECC DDR5 内 存條至本主板的內存插槽上。

(2)

第一章

您可以在 Channel A、Channel B 安装不同容量的内存条,在双诵道设 置中,系統會檢測較低容量通道的內存容量。任何在較高容量通道的其 他内存容量,会被检测为单通道模式运行。

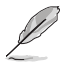

- 默認的內存運行頻率是根據其 SPD(Serial Presence Detect)。在 默认状态下,某些内存在超频时的运行频率可能会较供应商所标示 的數值為低。
	- 在全负载 (4 DIMMs)或超频设置下,内存条可能需要更佳的冷却 系統以維持運行的穩定。
	- 在本主板請使用相同 CL(CAS-Latency 行地址控制器延遲時間) 值内存条。为求最佳兼容性,建议您安装同厂牌、相同数据码(D/ C)版本的内存条。请先与供应商确认并购买正确的内存条。
	- 请访问华硕网站杳询最新内存供应商列表(QVL)。

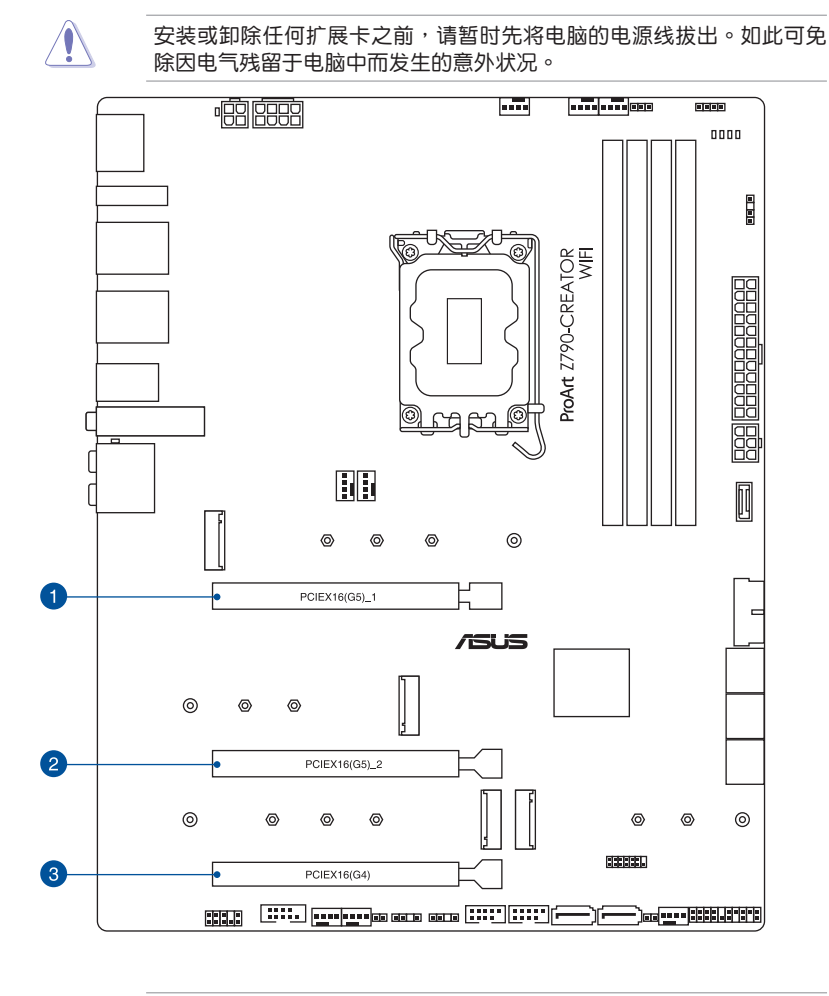

- 當安裝 Hyper M.2 x16 系列卡時,亦支持 RAID 功能的額外 PCIe 通道拆分与 M.2 设置。
- PCIe 通道拆分列表請參考 https://www.asus.com/support/ FAQ/1037507/。
- Hyper M.2  $\times$ 16 系列卡为选购配件,请另行购买。
- 請在 BIOS 設置程序裡調整 PCIe 通道拆分。

建議的 VGA 安裝設置請參考下表說明。

### 建议的 VGA 安装设置

(2)

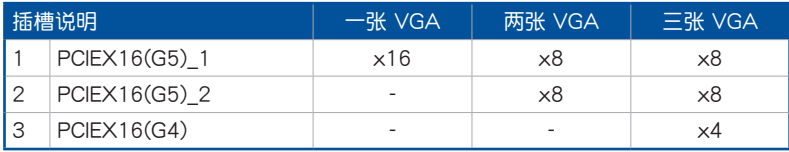

• 当您安装多张显卡时,建议您将机箱风扇的排线连接至主板上的机 箱风扇插座,以获得更良好的散热环境。

• 当安装两张 VGA 卡时,建议使用支持 7 张以上扩展卡插槽的机 箱。

## PCIe x16 插槽中的 PCIe 分支与 M.2 设置 (来自 CPU)

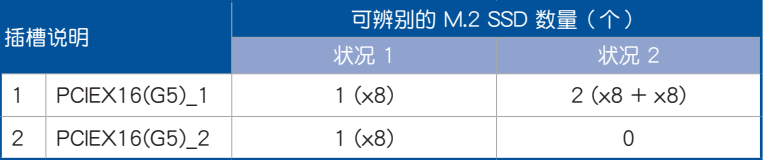

#### 4. 风扇与泵插槽

将风扇与泵排线连接至风扇与泵插槽以冷却系统。

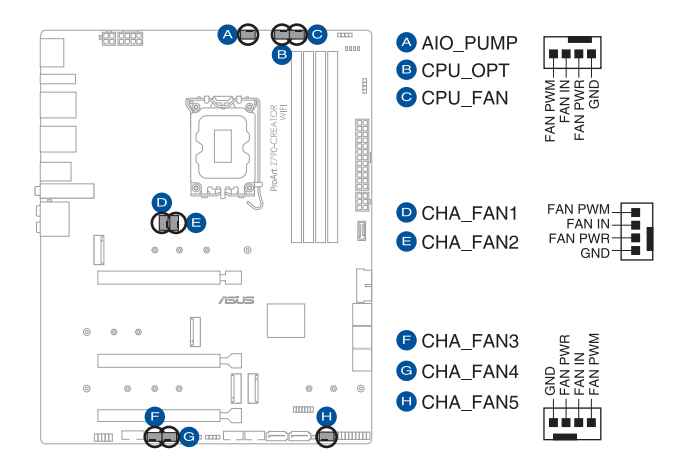

• 千万要记得连接风扇的电源。若系统中缺乏足够的风量来散热,那 么很容易因为主机内部温度逐渐升高而导致死机,甚至更严重者会 烧毁主板上的电子元件。注意:这些插槽并不是单纯的排针!不要 將接針套在它們的針腳上。

请确认排线完全插入中央处理器风扇插槽。

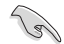

請將水冷卻套件的泵纜線連接到 AIO\_PUMP 接口。

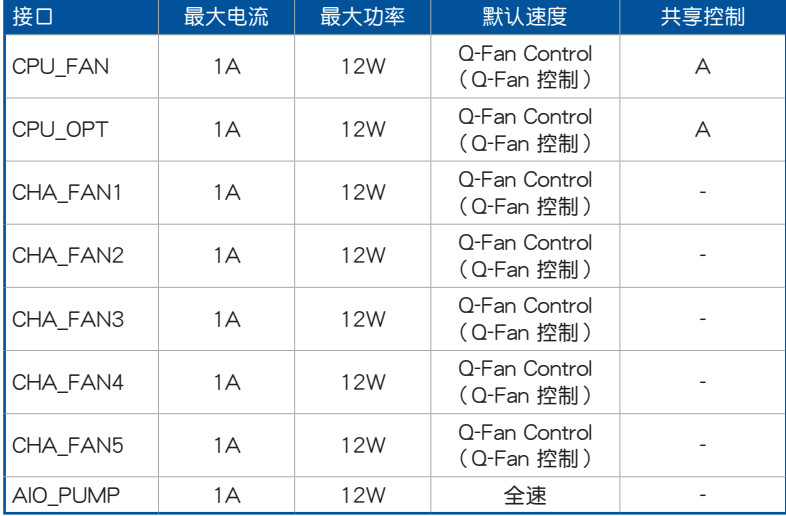

5. 電源插槽

这些电源插槽用来连接主板电源。电源所提供的连接插头已经过特别设计,只 能以一个特定方向插入主板上的电源插槽。找到正确的插入方向后,仅需稳稳地 將之套進插槽中即可。

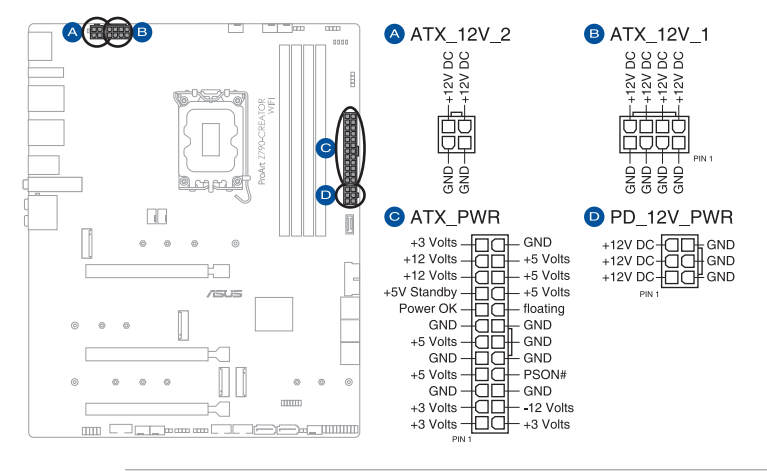

• 請勿僅連接 4-pin 電源插座以免造成主板超載而過熱。

• 請確實連接 8-pin 電源插座或是均連接 8-pin 與 4-pin 電源插座。

- 建议您使用与 2.0 规格 (或更高) 的 ATX 12V 兼容的电源 (PSU),才能提供至少 350W 高功率的电源,以供应系统足够的 電源需求。
- 如果您想要安裝其他的硬件設備,請務必使用較高功率的電源以提 供足够的设备用电需求。若电源无法提供设备足够的用电需求,则 系统将会变得不稳定或无法开启。
- 若是您想要安装二张或更多的高级 PCI Express x16 显卡,请使用 1000 瓦以上的電源以確保運行穩定。

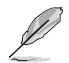

PD\_12V\_PWR 接口可為 PCIe X16 插槽提供額外的電源。欲支持 60W,请将电源线安装到 6-pin PCIe 电源插座 (PD 12V PWR),否 則僅支持 27W。

#### 6. M.2 插槽

這些插槽用來安裝 M.2 SSD 模塊。

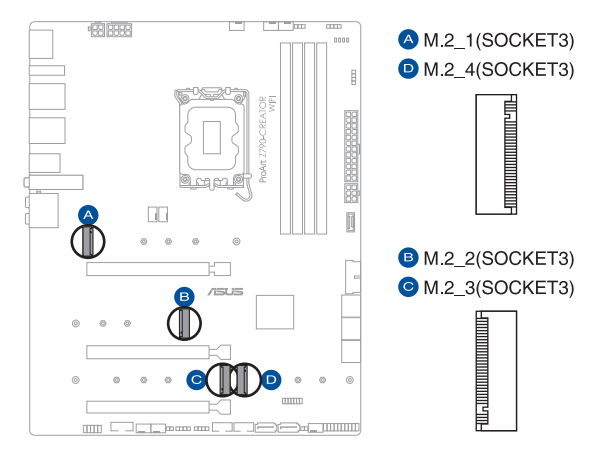

• Intel® 第 13 & 12 代处理器

- M.2\_1 插槽(Key M),支持 2242/2260/2280/22110 类型存 儲設備(支持 PCIe 4.0 x4 模式)
- Intel® Z790 晶片:
	- M.2\_2 插槽(Key M), 支持 2242/2260/2280 类型存储设备 (支持 PCIe 4.0 x4 模式)
	- M.2\_3 插槽 (Key M), 支持 2242/2260/2280/22110 类型存 儲設備(支持 PCIe 4.0 x4 模式)
	- M.2 4 插槽(Key M), 支持 2242/2260/2280 类型存储设备 (支持 PCIe 4.0 x4 & SATA 模式)
- M.2 4 插槽与 SATA6G 5~8 共享带宽。当 M.2 4 检测到 SATA 或 NVMe 设备时, SATA6G 5~8 将会暂时停用。
- Intel® Rapid Storage Technology 支持 PCIe RAID 0/1/5/10 与 SATA RAID 0/1/5/10。

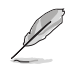

M.2 (SSD)设备为选购配备,请另行选购。

7. SATA 6Gb/s 接口

這些插槽可支持使用 Serial ATA 6.0 Gb/s 排線來連接 Serial ATA 6 Gb/s 硬 盤。

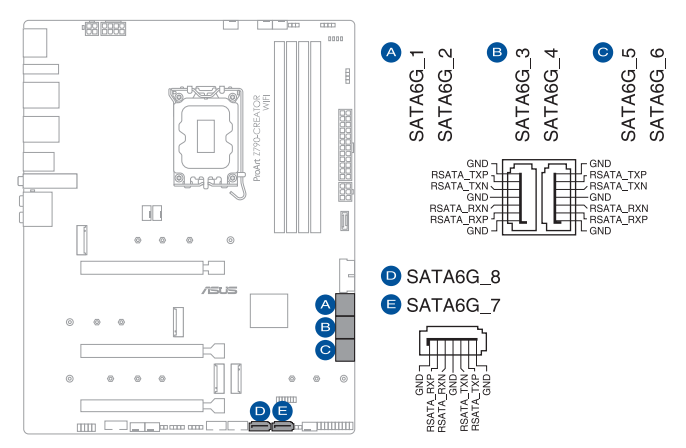

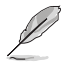

若您安装了 SATA 硬盘,您可以通过 Intel® Rapid Storage Technology 与内置的 Intel® Z790 芯片组来创建 RAID 0、RAID 1、RAID 5 与 RAID 10 磁盤陣列。

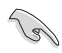

- M.2\_4 插槽与 SATA6G\_5~8 共享带宽。当 M.2\_4 检测到 SATA 或 NVMe 设备时, SATA6G\_5~8 将会暂时停用。
- 在创建 RAID 设置时,请参考 RAID 设置用户手册 (RAID Configuration Guide)的相关说明。您可以从华硕官网下载此手 冊。

8. USB 3.2 Gen 2x2 Type-C® 前面板連接插槽

这个插槽用来连接 USB 3.2 Gen 2x2 Type-C® 模块以扩展 USB 3.2 Gen 2x2 Type-C® 模块。 USB 3.2 Gen 2x2 Type-C® 的数据传输率最高可达 20 Gbps 与 PD 3.0 / QC 4+ 支持最高 DC 20V/3A 60W 快充技术。

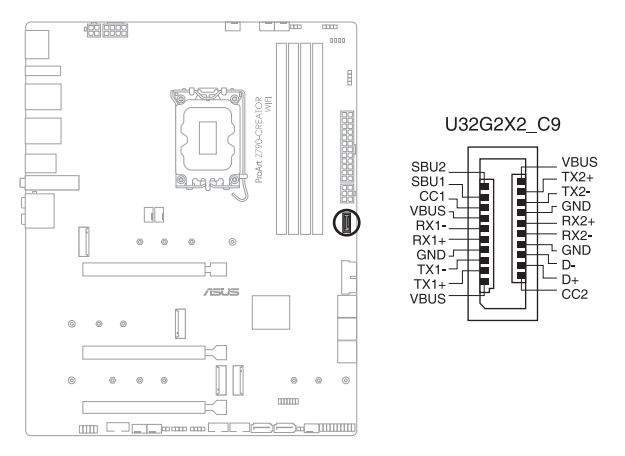

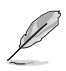

- USB 3.2 Gen 2x2 Type-C®模块为选购配备,请另行购买。
- 请连接 6-pin PD 12V PWR 插槽以使用 PD 3.0 / QC 4+ 支持。
- PD 3.0 最高至 DC 20V/3A 60W 快充技术仅支持 CC 逻辑设备。
- 电脑处于 S5 (Soft Off State) 时 PD 3.0 与 QC 4+ 仅提供最高至 10W 的電流傳輸。

这个插槽用来连接 USB 3.2 Gen 1 模块,可在前面板或后侧接口扩展 USB 3.2 Gen 1模块。当您安装 USB 3.2 Gen 1 模块,可以享受最高 5 Gb/s 数据传 輸率。

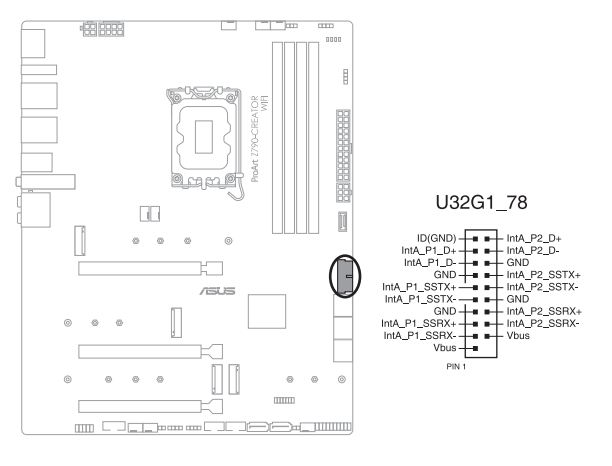

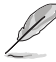

USB 3.2 Gen 1 模块为选购配备,请另行购买。

10. USB 2.0 連接插槽

这些 USB 扩展套件排线插槽支持 USB 2.0 规格,将 USB 模块排线连接至本 插槽,然后将模块安装到机箱后侧面板中开放的插槽。这些 USB 插槽与 USB 2.0 规格兼容,并支持传输速率最高达 480 Mb/s。

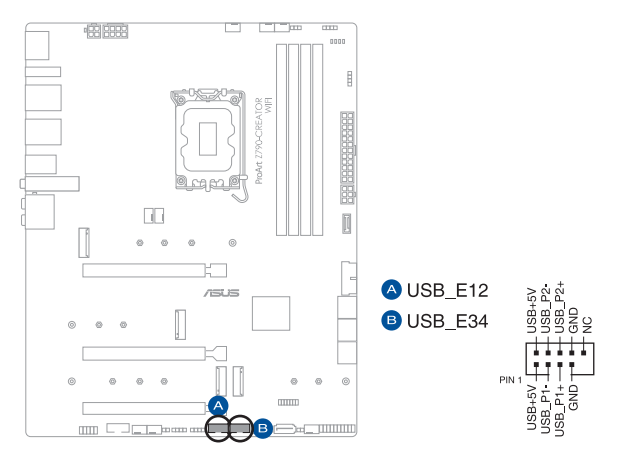

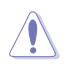

请勿将 1394 排线连接到 USB 插槽上, 这么做可能会导致主板的丢 失。

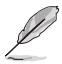

USB 2.0 模块为选购配备,请另行购买。

#### 11. 可尋址第二代 LED 接針

这些可寻址第二代 LED 接针可用来个别连接可寻址 RGB WS2812B 指示灯 条或基于 WS2812B 的指示灯条。

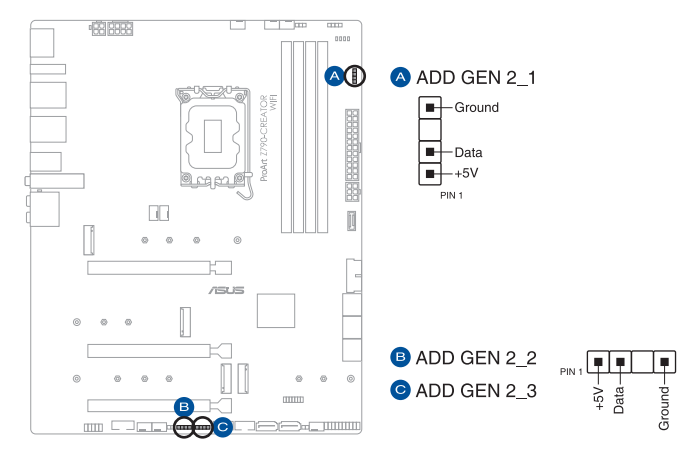

可尋址 RGB 接口支持標準 WS2812SB 可尋址 RGB 指示燈條(5V/ Data/Ground), 灯条总输出电流限制为 3A (5V), 最多为 500 颗 LED 灯。

在安装或卸除任何零件之前,请确认已切断 ATX 电源或是已拔除电源 线,否则将对主板、周边配件或零件造成严重损害。如此可避免因仍有 电力残留在系统中而严重损及主板、外边设备、元件等。

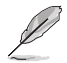

- 实际的亮度与色彩会依 LED 灯条而有所差异。
- 若您的指示灯条未亮起,请检查 RGB 指示灯延长线与指示灯条是否 连接在正确位置、插座(5V)是否与接口(5V)对齐至主板上。
- 可寻址指示灯条仅会于操作系统下亮起。
- 可寻址指示灯条为诜购配备,请另行购买。

12. Aura RGB 接針

这些接针是用来连接 RGB LED 灯条。

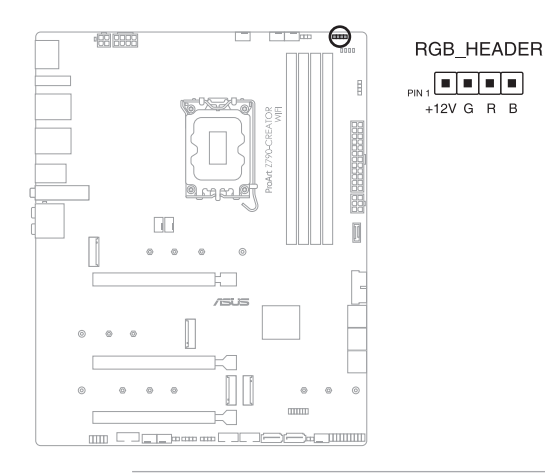

RGB 接针支持 5050 RGB 多彩 LED 灯条 (12V/G/R/B), 灯条总输 出電流限制為 3A(12V)。

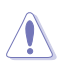

(s)

在安装或卸除任何零件之前,请确认已切断 ATX 电源或是已拔除电源 线,否则将对主板、周边配件或零件造成严重损害。如此可避免因仍有 电力残留在系统中而严重损及主板、外边设备、元件等。

– 实际的亮度与色彩会依 LED 灯条而有所差异。

- 若您的指示灯条未亮起,请检查 RGB 指示灯延长线与指示灯条是 否連接在正確位置、插座(12V)是否與接口(12V)對齊至主板 上。
- IFD 灯条仅会在操作系统下高起。
- LED 模块为选购配备,请另行选购。

#### 13. CMOS 配置數據清除接針

CMOS 配置數據清除接針可以清除 CMOS 中的實時時鐘(RTC)隨機存取內 存,其包含日期、时间、系统密码与系统设置参数。

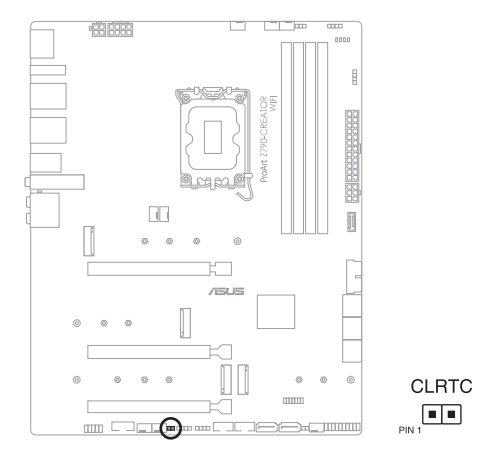

想要清除这些数据,可以依照下列步骤讲行:

- 1. 关闭电脑电源,拔掉电源线。
- 2. 將金屬物或跳線帽由 [1-2] 短路約 5 10 秒鐘。
- 3. 插上电源线,开启电脑电源。
- 4. 當啟動步驟正在進行時按著鍵盤上的 <Del> 鍵進入 BIOS 程序畫面重新設置 BIOS 數據。

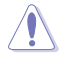

除了清除实时时钟随机存取内存之外,请勿使针脚短路,因为短路或置 放跳線帽可能會導致系統啟動失敗。

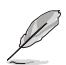

若上述的步骤没有作用,请将主板上的电池移除,并且再次将跳线帽依 照上面的步驟來清除 CMOS RTC RAM 的數據。在 CMOS 配置數據清 除后,请将电池重新装回主板。
14. 串行連接插座

这个插座用来连接串口(COM)。将串口模块的信号线连接至这个插座,接 著將該模塊安裝至機箱後面板空的插槽中。

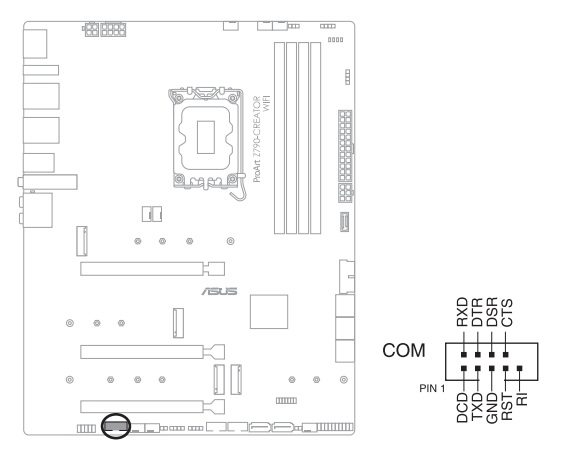

COM 模块为选购配备,请另行选购。

这个接针可让您依照安装的处理器类型,设置较高的处理器电压以获得更有弹 性的超频系统。若要获得更多的处理器电压,将接针针脚设为 2-3,若要恢复默 认的处理器电压设置,将接针针脚移回 1-2 的位置。

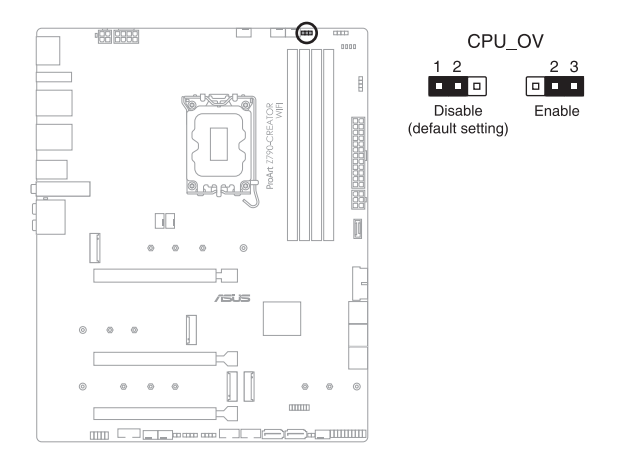

#### 16. 前面板音頻連接排針

这组音频外接排针供您连接到前面板的音频排线,除了让您可以轻松地通过主 机前面板来控制音频输入/输出等功能,并且支持 HD Audio 音频标准。将前面 板音频输出/输入模块的连接排线之一端连接到这个插槽上。

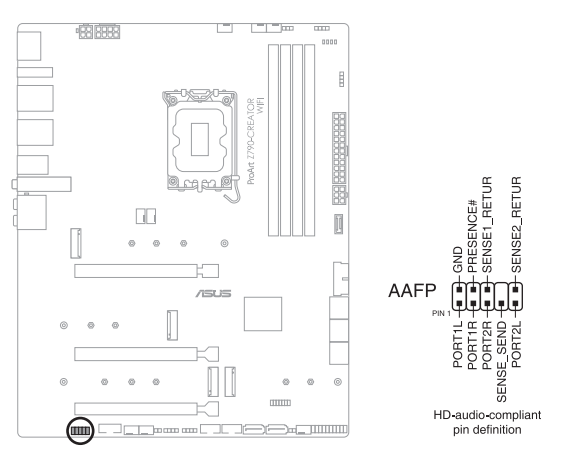

(3)

建议您将支持高保真 (high definition)音频的前面板音频模块连接到这 組排針,如此才能獲得高保真音頻的功能。

#### 17. 系統控制面板連接排針

这组连接排针包含数个连接到电脑主机前面板的功能接针。

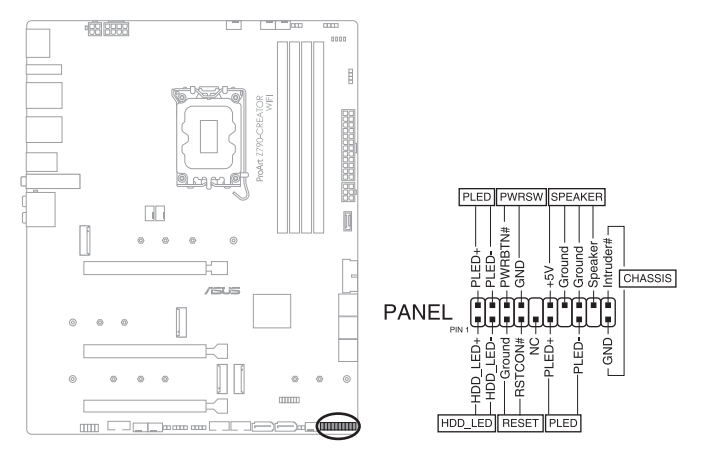

• 系統電源指示燈連接排針(PLED)

这组 2-pin 排针可连接到电脑主机面板上的系统电源指示灯。在您启动电脑并 日使用电脑的情况下,该指示灯会持续亮着;而当指示灯闪烁亮着时,即表示电 腦正處於睡眠模式中。

• 硬盘动作指示灯号接针 (HDLED)

这组 2-pin 排针可连接到电脑主机面板上的系统电源指示灯。这组排针可连接 到电脑主机面板上的硬盘动作指示灯,一旦硬盘有存取动作时,指示灯随即亮 起。

• 机箱喇叭连接排针 (SPFAKFR)

这组 4-pin 排针连接到电脑主机机箱中的喇叭。当系统正常启动便可听到哔哔 聲,若啟動時發生問題,則會以不同長短的音調來警示。

电源/软关机开关连接排针(PWRSW)

這組排針連接到電腦主機面板上控制電腦電源的開關。您可以根據 BIOS 程序 或操作系统的设置,来决定当按下开关时电脑会在正常运行和睡眠模式间切换, 或者是在正常运行和软关机模式间切换。

• 软开机开关连接排针 (RESET)

这组 2-pin 排针连接到电脑主机面板上的 Reset 开关。可以让您在不需要关 掉电脑电源即可重新启动,尤其在系统当机的时候特别有用。

• 機箱開啟警告排針(CHASSIS)

这组 2-pin 排针提供给设计有机箱开启检测功能的电脑主机机箱之用。此外, 尚须搭配一个外接式检测设备譬如机箱开启检测感应器或者微型开关。在本功能 启用时,若您有任何移动机箱元件的动作,感应器会随即检测到并且送出一信号 到这组接针,最后会由系统记录下来这次的机箱开启事件。

此插座为连接温度感应线,可以让您监控主板重要元件和连接设备的温度。连 接温度感应器排线,然后将感应器放置在这些设备或主板的元件上面,便可进行 檢測其溫度。

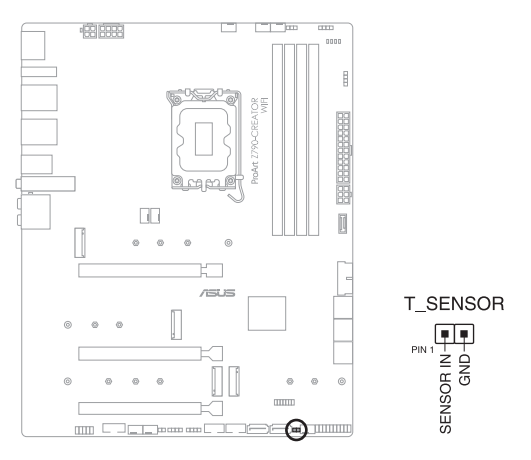

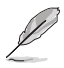

温度感应线为选购配备,请另行购买。

19. TPM 插座

本插座支持安全性平台模块(TPM)系统,该系统可进行安全性存储金钥、 数码认证、密码与数据。此外,TPM 系统也可协助增进网络安全,保护数码辨 识功能,并确保平台的集成性。

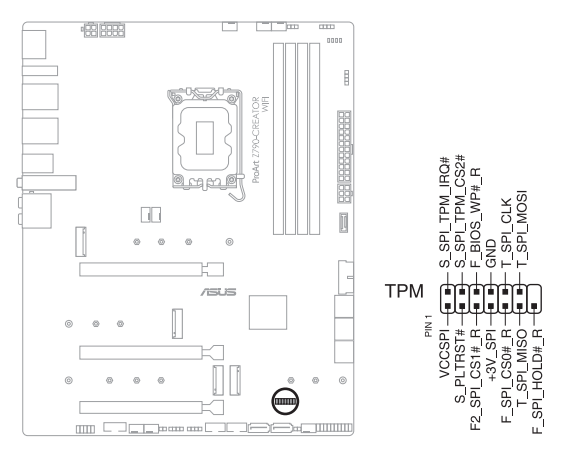

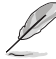

TPM 模块为选购配备,请另行选购。

20. Q 指示燈

Q 指示灯从主板启动后依序查看 CPU、内存、显卡与启动设备状态。当发现 错误时,在该项目旁的指示灯则会亮灯直到问题解决。

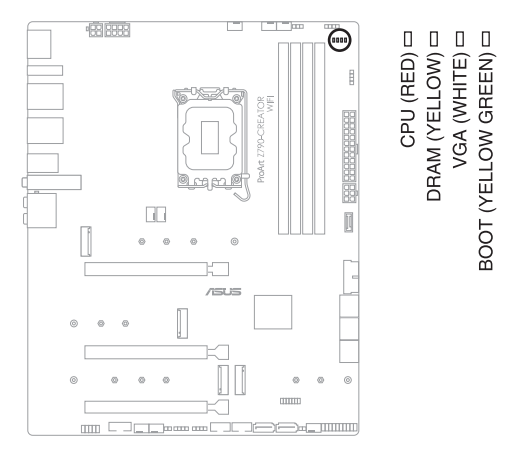

通过直觉的方式提供这项友善的设计,能在短短几秒内找到问题点。实 際的原因將視情況而異。

#### 21. BIOS Flashback™ 指示灯

Flashback™ 指示燈亮起或閃爍時用以指示 BIOS Flashback™ 的狀態。

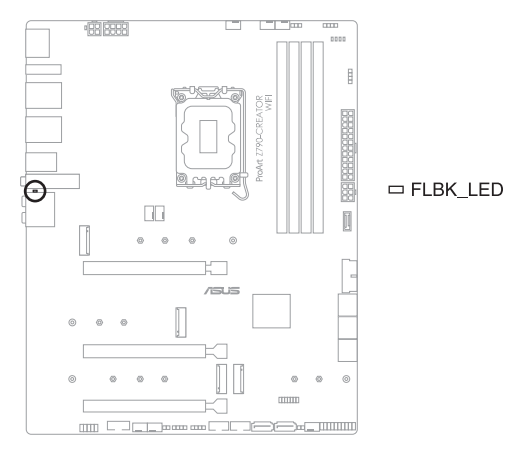

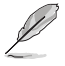

第一章

## 請參考 2.2 BIOS 更新應用程序 的說明以使用 BIOS FlashBack™ 功能。

#### 22. 8-pin 電源插座指示燈

當 8-pin 電源插座指示燈亮起時表示未連接 8-pin 電源插座。

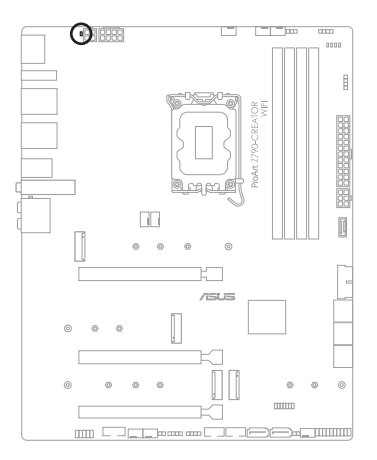

[] PLUG\_8PIN\_PWR

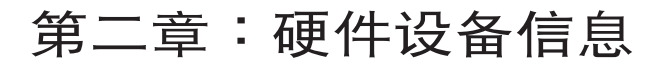

# 2.1 創建您的電腦系統

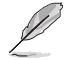

本节图示仅供参考。主板的结构可能会随着型号而有所不同,但是安装 的步驟仍然是相同的。

#### 2.1.1 安裝中央處理器

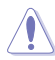

- 本插槽仅支持 LGA1700 处理器,请确认并安装正确的处理器,请 勿將支持 LGA1155、LGA1156、LGA1151 與 LGA1200 插槽的 處理器安裝於 LGA1700 插槽。
	- 因处理器安装 / 移除错误、方向 / 更换错误,或其他因用户疏失造 成的处理器捐坏不在华硕保修范围。

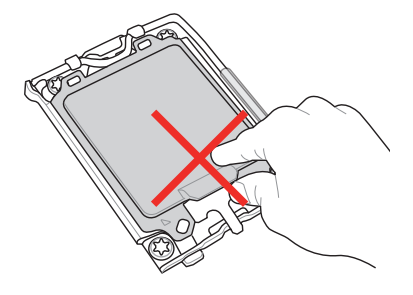

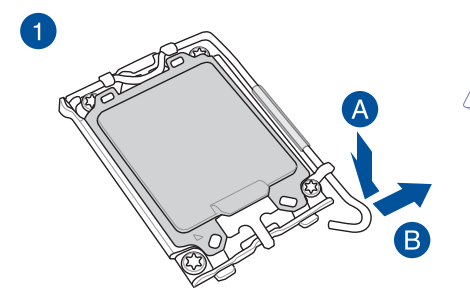

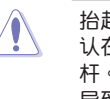

抬起負載桿時要小心,請確 认在释放负载杆时抓住负载 桿。立刻鬆開負載杆可能會 導致其彈回並損壞主板。

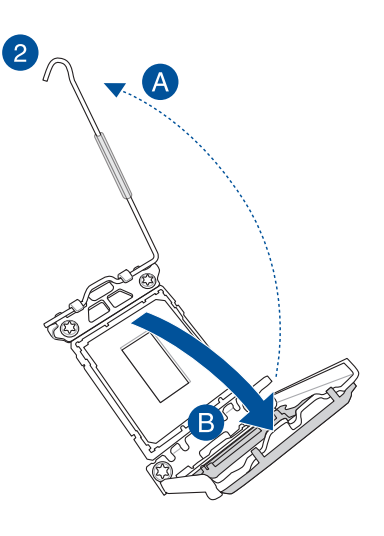

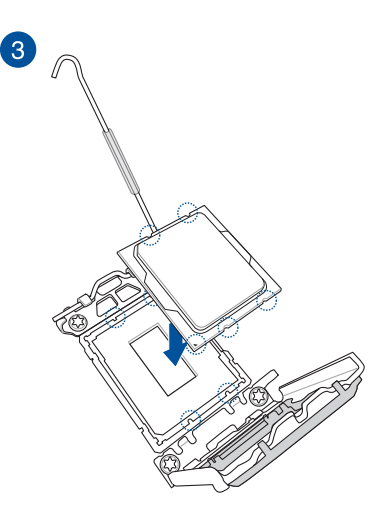

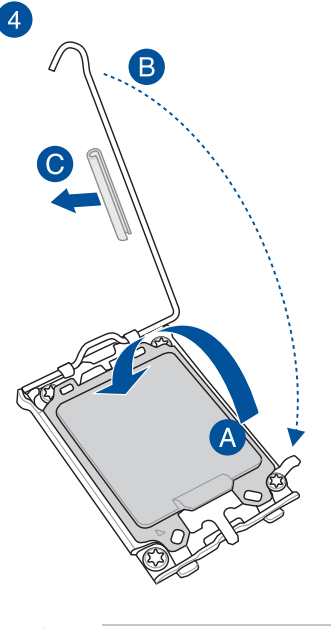

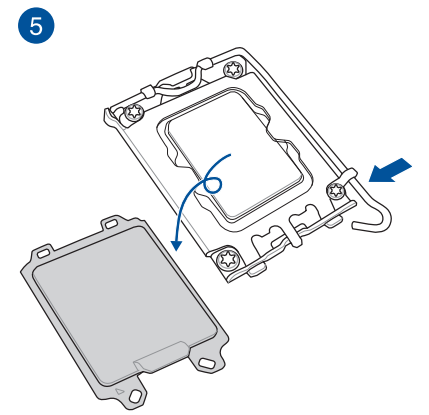

 $\hat{\mathbf{C}}$ 

在将杠杆闩锁锁定在固定 卡舌下之前,请确认移除 杠杆闩锁上的软保护管, 否則可能會在安裝冷卻系 统时损坏您的系统。

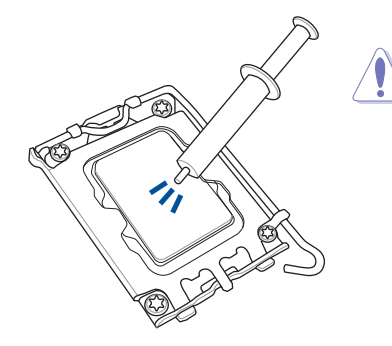

- 在安裝冷卻系統之前若有需 要,请先将处理器与处理器冷 卻系統塗上散熱膏。
- 在安裝冷卻系統之前,請務必 取下拉杆闩锁上的软保护管, 否则可能会损坏您的系统。

安装散热片与风扇

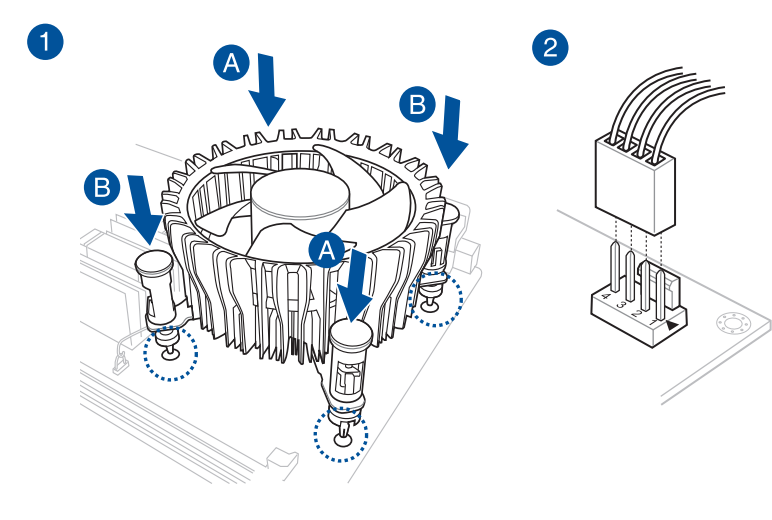

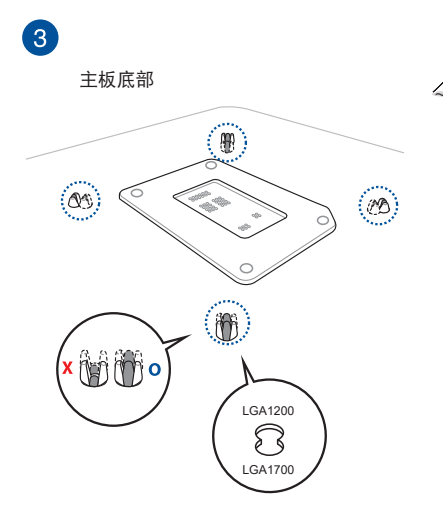

- 建议您在将冷却系统安装 至 Intel® 700 系列主板時 使用兼容于 LGA1700 的 冷卻系統。
	- 华硕的 Intel® 700 系列 主板上也有一个用于 LGA1200 兼容冷卻系統 的額外孔,但是我們仍強 烈建议您谘询您的冷却系 統供應商或製造商,以了 解冷却系统的兼容性与功 能。
	- 本主板無法安裝 Push-Pin 類型的 LGA1200 兼容之 冷卻系統。

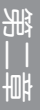

请确认推入 push-pin 时有听见 「喀」的声音。

**Cole** 

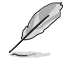

- 建议您在将冷却系统安装至 Intel® 700 系列主板时使用兼容于 LGA1700 的冷却系统。
- 华硕的 Intel® 700 系列主板上也有一个用于 LGA1200 兼容冷却系 统的额外孔,但是我们仍强烈建议您谘询您的冷却系统供应商或制 造商,以了解冷却系统的兼容性与功能。
- · 若您想安装 AIO 冷却器时,建议您在将主板安装至机箱中后再安装 AIO 冷却器。

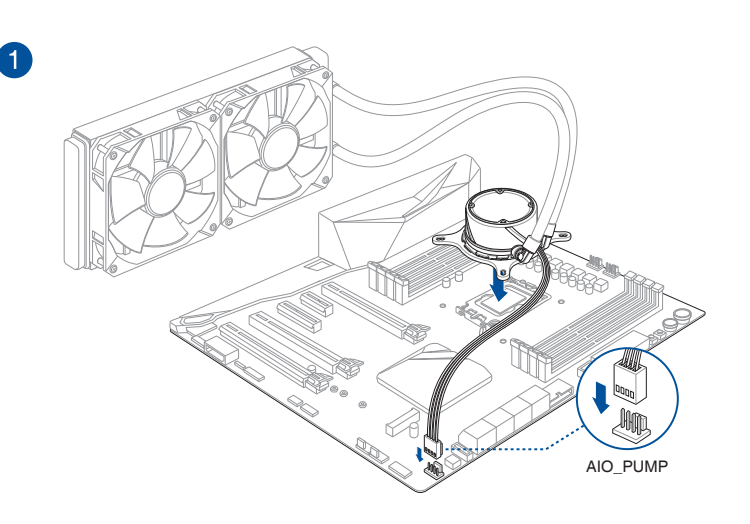

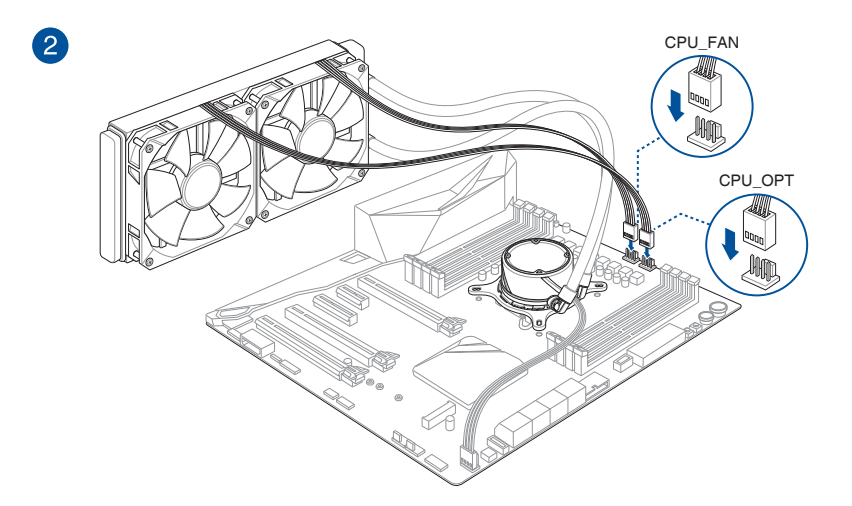

2.1.3 安裝內存條

第二章

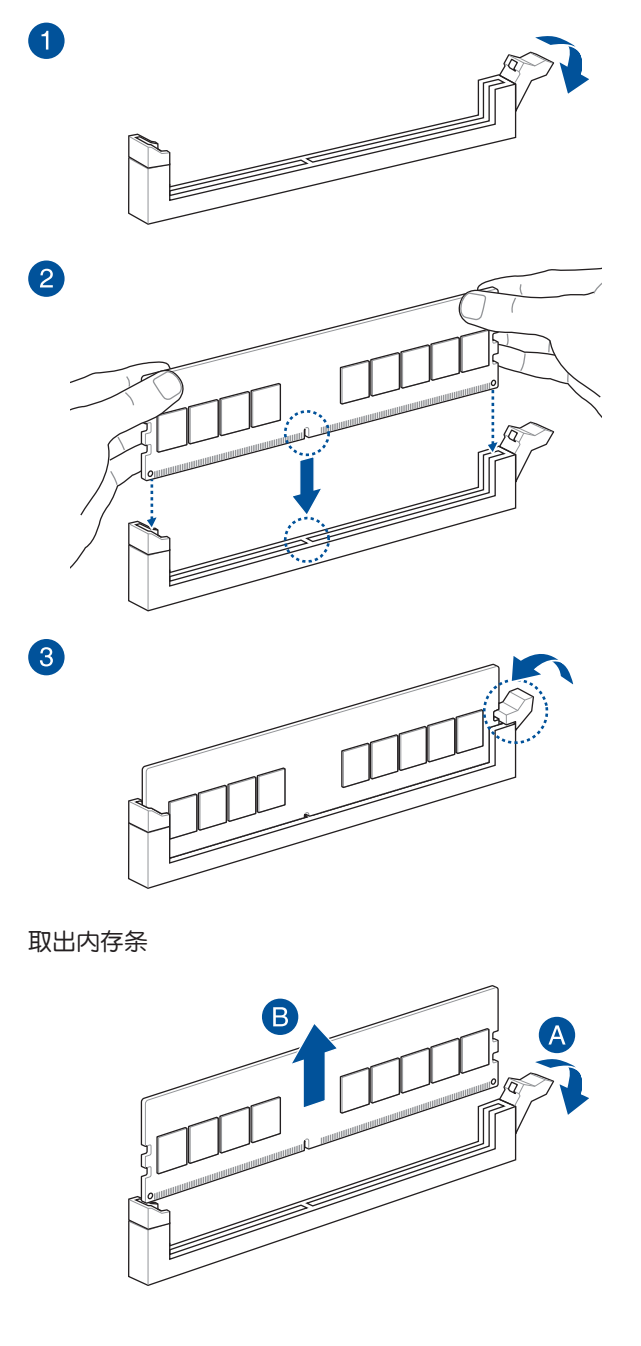

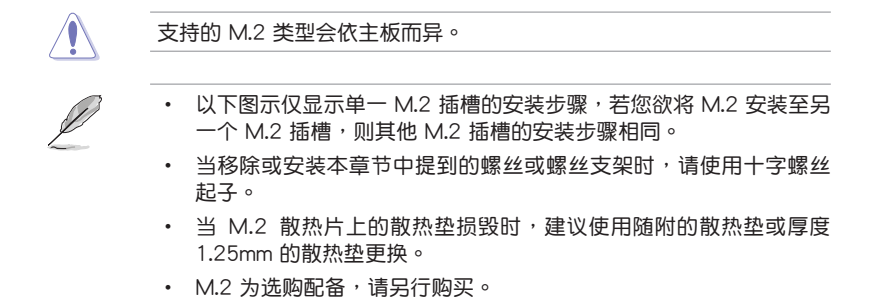

- 1. 松开散热片上的螺丝。
- 2. 抬起并移除 M.2 1 散热片。

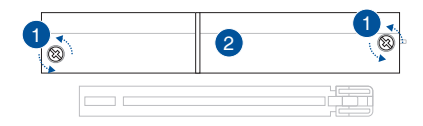

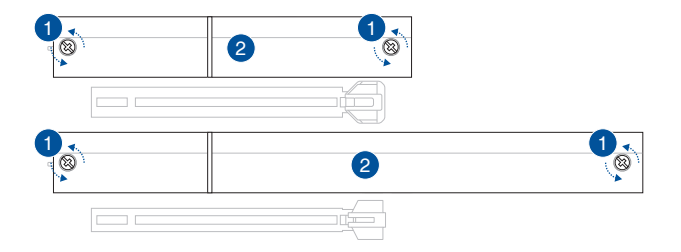

• 安裝 M.2 至 M.2\_1 與 M.2\_3 插槽

2280 與 22110 長度

D

A. (選擇性)移除已預先安裝在 2280 長度位置之螺絲孔上的 M.2 Q-Latch 螺丝。

當安裝 22110 類型至 M.2 時請依照步驟 A 進行。

- B. (选择性) 当安装单面 M.2 存储设备时,请安装随附的 M.2 橡 胶软垫。若安装双面 M.2 存储设备时,请勿安装 M.2 橡胶软 墊。默認安裝的橡膠軟墊並不相容雙面 M.2 存儲設備。
- C. 旅转并调整 M.2 Q-Latch,使手柄远离 M.2 插槽。
- D. 安裝 M.2 存儲設備至 M.2 插槽。
- E. 順時針旋轉 M.2 Q-Latch 以將 M.2 固定到位。

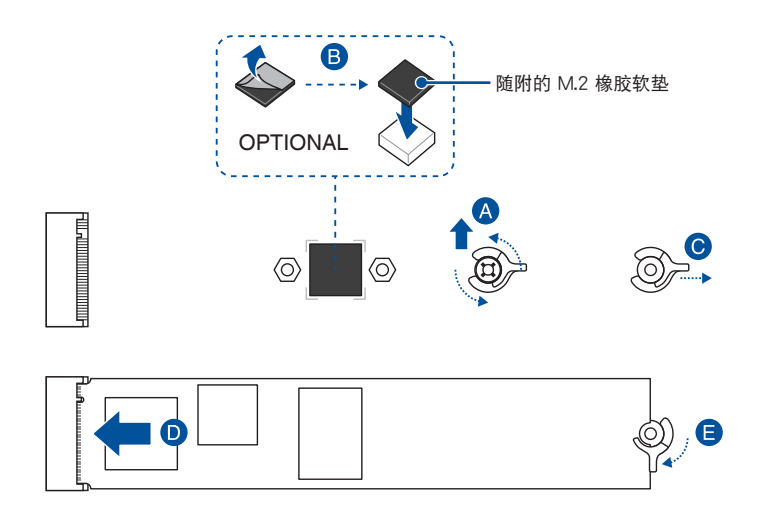

#### 2242 與 2260 長度

A. (選擇性)移除 M.2 橡膠軟墊。

當安裝 M.2 至 2242 類型時請依照步驟 A 進行。

- B. (选择性)移除已预先安装在 2280 长度位置之螺丝孔上的 M.2 Q-Latch 螺丝。
- C. 安裝 M.2 Q-Latch 至要安裝的 M.2 位置的螺絲孔。
- D. 旅转并调整 M.2 Q-Latch,使手柄远离 M.2 插槽。
- E. 安裝 M.2 存儲設備至 M.2 插槽。
- F. 順時針旋轉 M.2 Q-Latch 以將 M.2 固定到位。

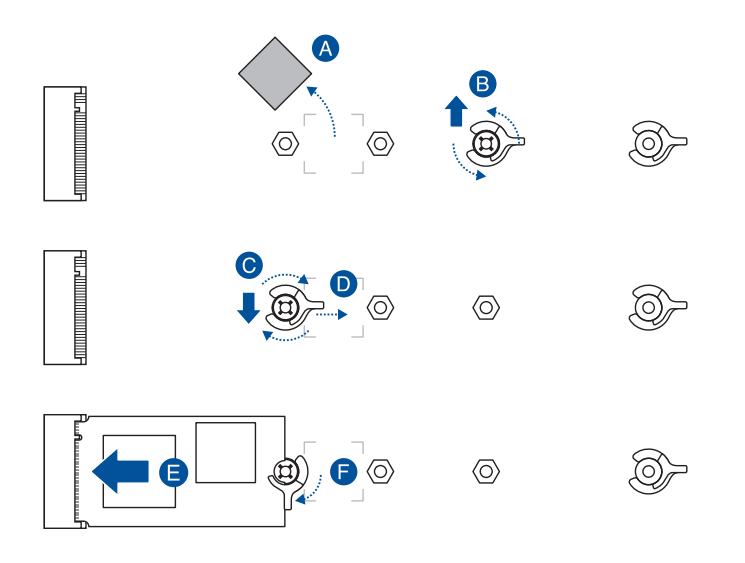

• 安装 M.2 至 M.2 2 与 M.2 4 插槽

#### 2280 長度

- A. (选择性)当安装单面 M.2 存储设备时,请安装随附的 M.2 橡 胶软垫。若安装双面 M.2 存储设备时,请勿安装 M.2 橡胶软 墊。默認安裝的橡膠軟墊並不相容雙面 M.2 存儲設備。
- B. 旅转并调整 M.2 Q-Latch,使手柄远离 M.2 插槽。
- C. 安裝 M.2 存儲設備至 M.2 插槽。
- D. 順時針旋轉 M.2 Q-Latch 以將 M.2 固定到位。

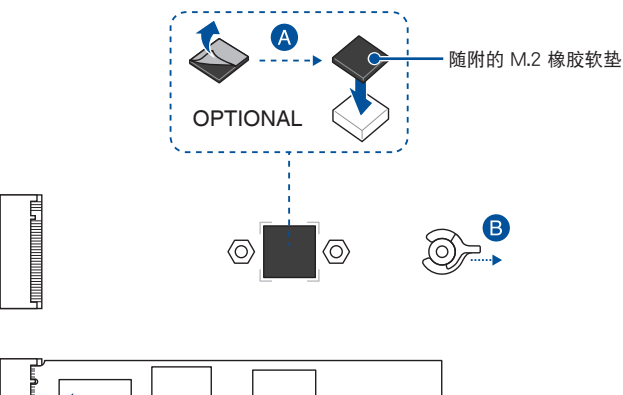

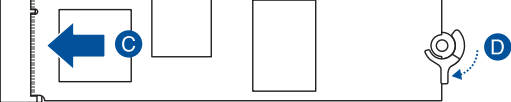

2242 與 2260 長度

A. (選擇性)移除 M.2 橡膠軟墊。

當安裝 M.2 至 2242 類型時請依照步驟 A 進行。

- B. 安装 M.2 Q-Latch 至要安装的 M.2 位置的螺丝孔。
- C.  $\frac{2}{m}$  旋转并调整 M.2 Q-Latch,使手柄远离 M.2 插槽。
- D. 安裝 M.2 存儲設備至 M.2 插槽。
- E. 順時針旋轉 M.2 Q-Latch 以將 M.2 固定到位。

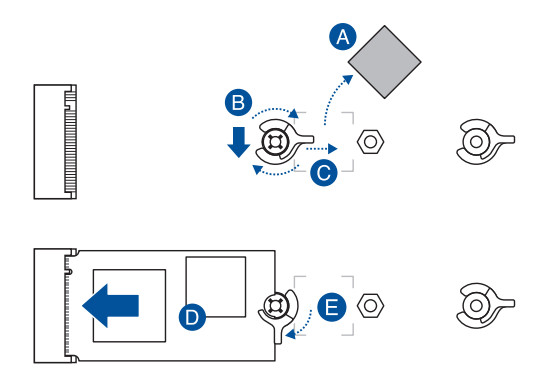

4. 從散熱片底部的散熱墊上移除塑膠膜。

當 M.2 散熱片上的散熱墊損毀時,建議使用厚度 1.25mm 的散熱墊更 換。

- 5. 裝回散熱片。
- 6. 锁上步骤 1 移除的螺丝以固定散热片。

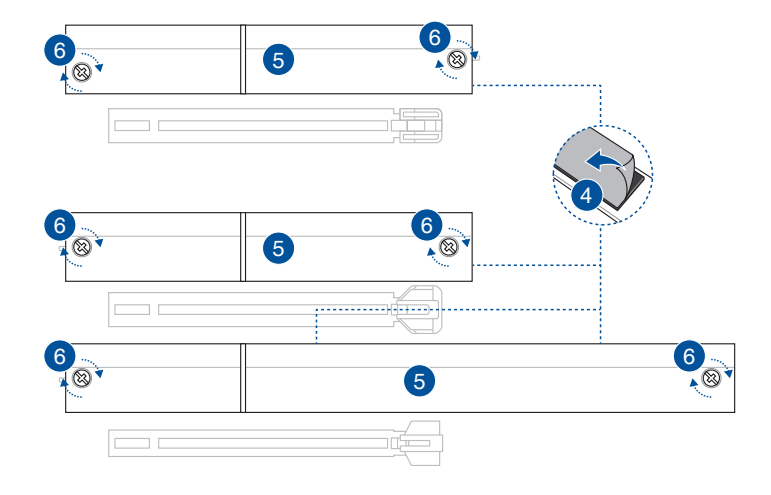

1. 将主板放入机箱,并确认后侧 I/O 接口对齐机箱的后侧 I/O 面板。

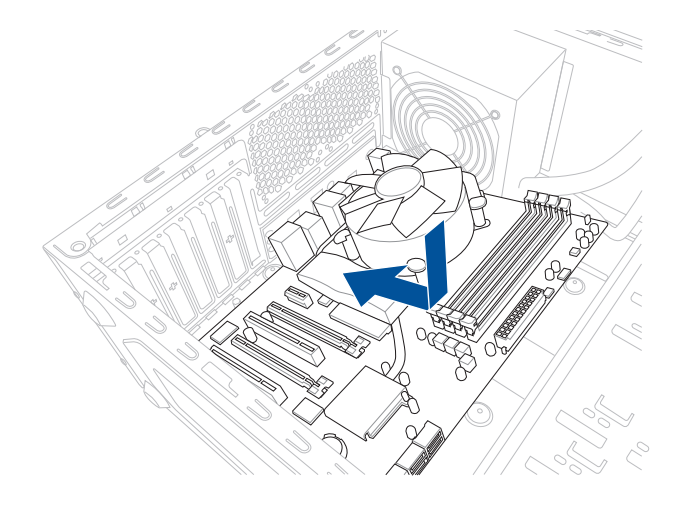

2. 将 9 个螺丝放入主板上的螺丝孔并旋转锁紧,以确保将主板锁至机箱。

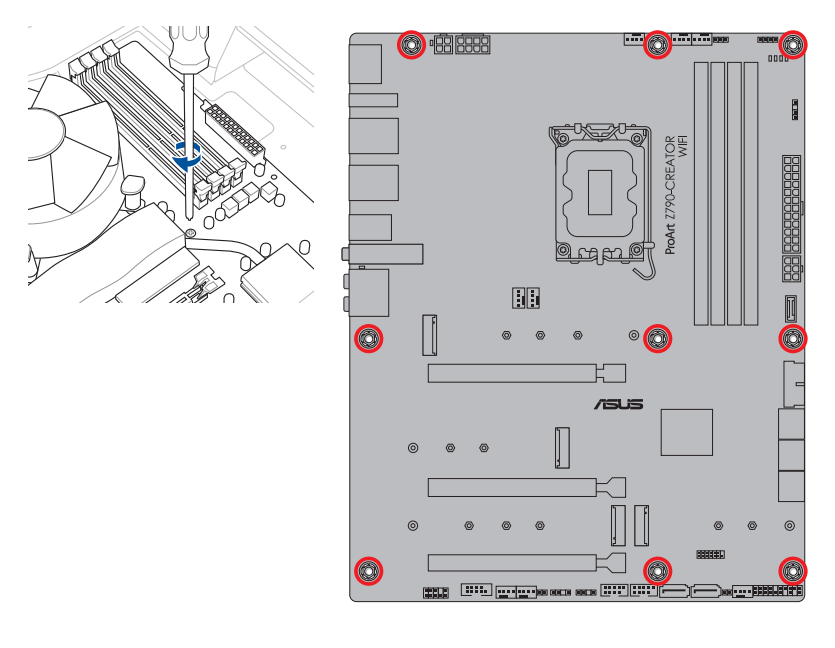

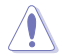

请勿将螺丝锁得太紧!否则容易导致主板的印刷电路板生成龟裂。

3. (选择性)将随附的螺丝孔橡胶盖安装至 IO 上盖。

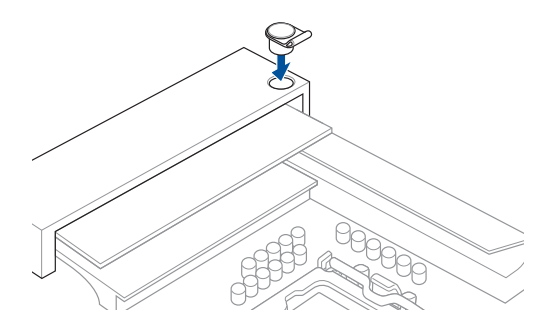

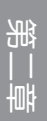

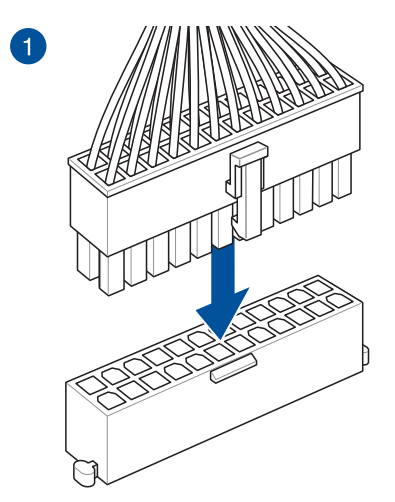

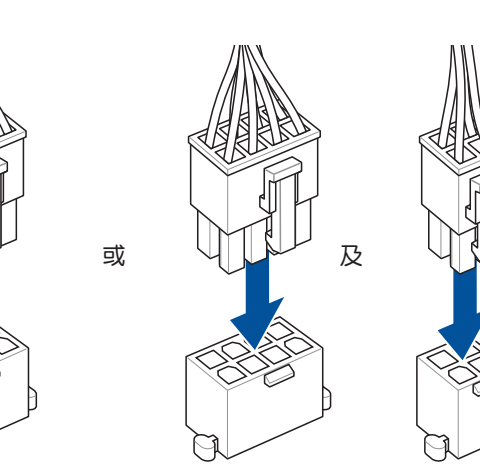

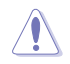

2

請確實連接 8-pin 電源插座。

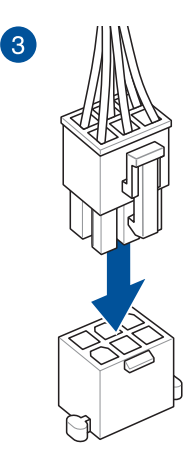

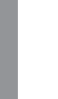

Ŷ

第二章

PD\_12V\_PWR 接口可為 PCIe X16 插槽提供額外的電源。欲支持 60W, 请将电源线安装到 6-pin PCIe 电源插座 (PD\_12V\_PWR), 否 則僅支持 27W。

# 2.1.7 安裝 SATA 設備

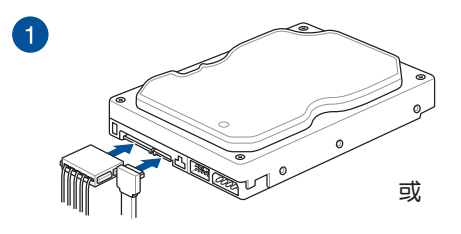

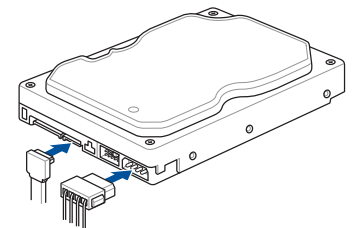

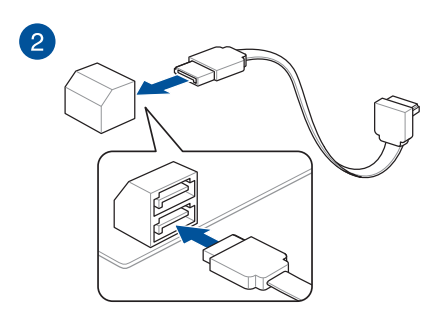

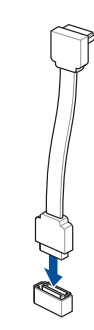

或

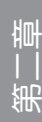

2.1.8 安裝前面板輸出/輸入接口

安裝華碩 Q-Connector

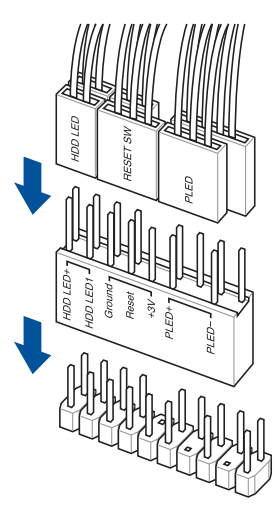

USB 3.3.2 Gen 1 連接插槽

第二章

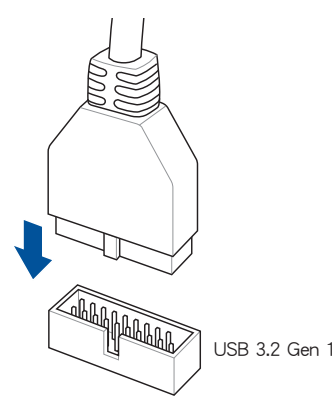

安裝前面板音頻接針

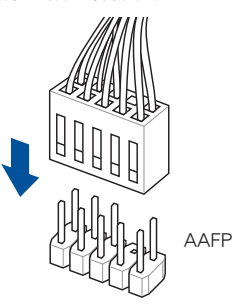

安装 USB 3.2 Gen 2 Type-C<sup>®</sup> 連接插槽

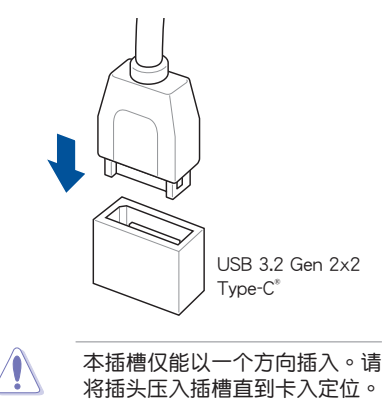

### 安裝 USB 2.0 連接插槽

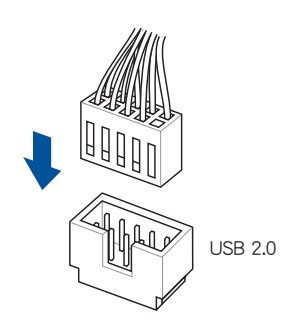

2.1.9 安装扩展卡

安裝 PCIe x16 顯卡

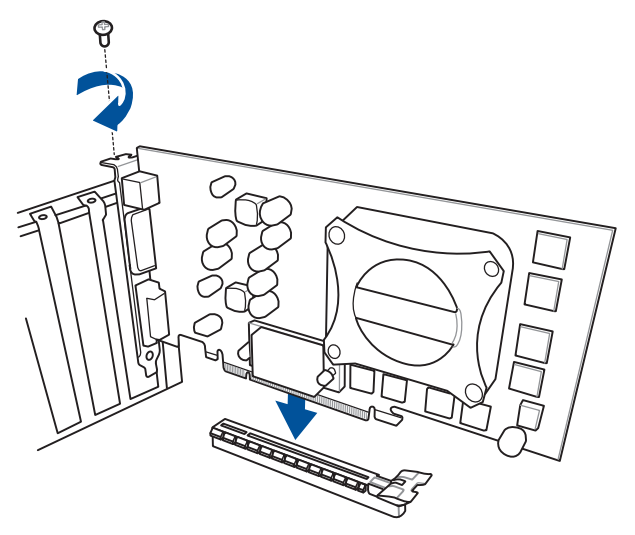

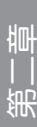

### 2.1.10 連接 Thunderbolt™ 4 屏幕

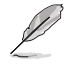

第<br>二章<br>第一章

請參考下頁 Thunderbolt™ 4 卡 與 DisplayPort 設置 的介紹以了解更多 关于 DP IN 与 Thunderbolt™ 4 USB Type-C® 接口在使用上的相关信 息。

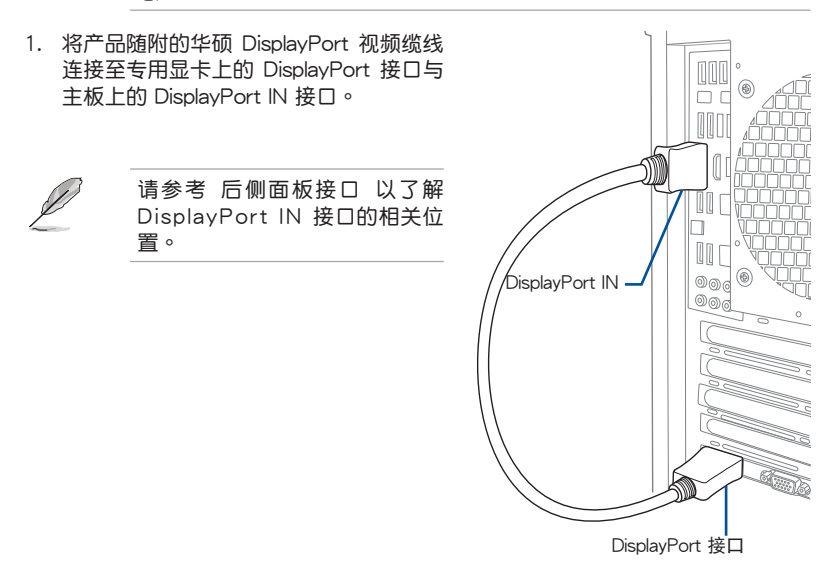

2. 将 Thunderbolt™ 4 视频缆线连接至主板上的 Thunderbolt™ 4 USB Type-C<sup>®</sup> 接 □ (USB Type-C® EC1) 与屏幕上的 Thunderbolt™ 4 USB Type-C® 接口。

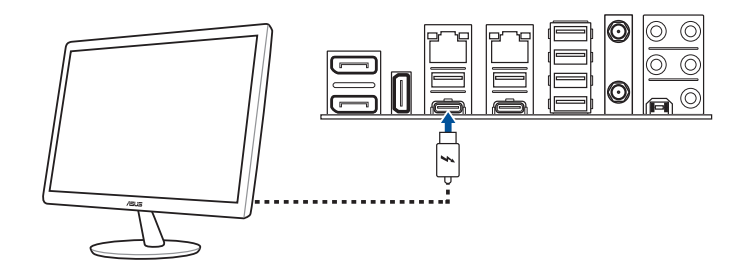

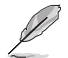

- Thunderbolt™ 4 视频缆线未随附于产品包装盒。请使用支持 Thunderbolt 功能之设备随附的 Thunderbolt™ 视频缆线, 并将其连 接至主板的 Thunderbolt™ 4 USB Type-C® 接口。
- Thunderbolt™ 4 USB Type-C<sup>®</sup> 接口可向下兼容 Thunderbolt™ 3 设 備。

Thunderbolt™ 4 卡 与 DisplayPort 设置

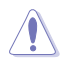

当主板启动时,请勿热插拔 DisplayPort IN 1、DisplayPort IN 2、USB Type-C® 1 与 USB Type-C® 2 接口。

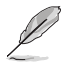

若您的处理屏具有整合显卡,且希望只要将单一 Thunderbolt™ 输出与 DisplayPort 1.4 使用时,建议您将外部显卡连接至 DisplayPort IN 1 接 □, 并将兼容的 Thunderbolt™ 显示屏连接至 USB Type-C® 1 接口以实 現最佳性能。

下列表格列出在不同情况下的不同 Thunderbolt™ 4 卡 与 DisplayPort 设置:

1. DisplayPort IN 输入至 DisplayPort USB Type-C® 输出 (使用有内显的处理器)

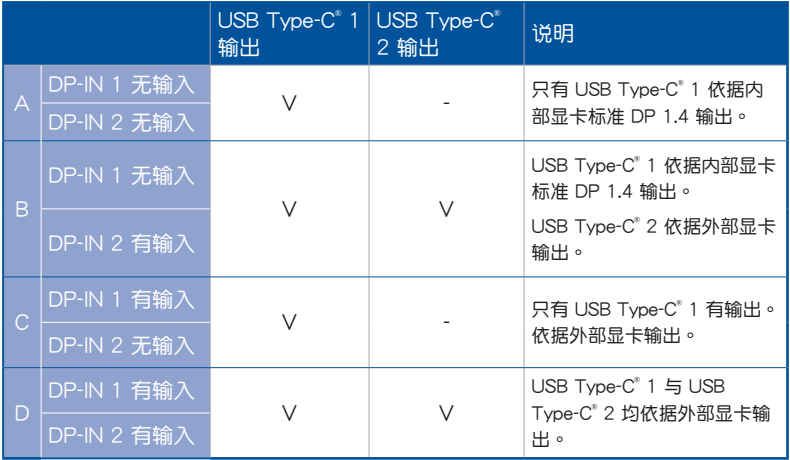

2. DisplayPort IN 输入至 DisplayPort USB Type-C® 输出(使用无内显的处理器)

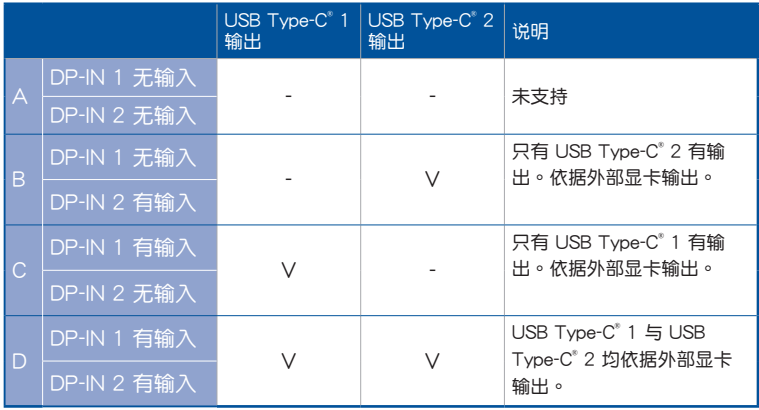

- 3. DisplayPort IN 输入至 Thunderbolt™ USB Type-C®输出(使用有内显的处理 器)
- $\mathbb{Z}$

第二章

• 当您只有一个(视频)输出同时无外接显卡时,建议使用设置 A。

• 当您只有一个(视频)输出同时有外接显卡时,建议使用设置 C。

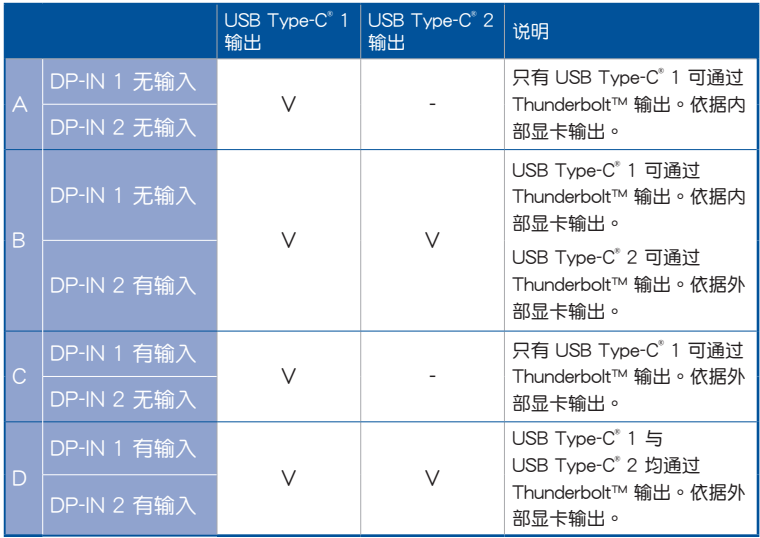

4. DisplayPort IN 输入至 Thunderbolt™ USB Type-C® 输出(使用无内显的处理 器)

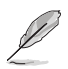

当您只有一个(视频)输出时,建议使用设置 C。

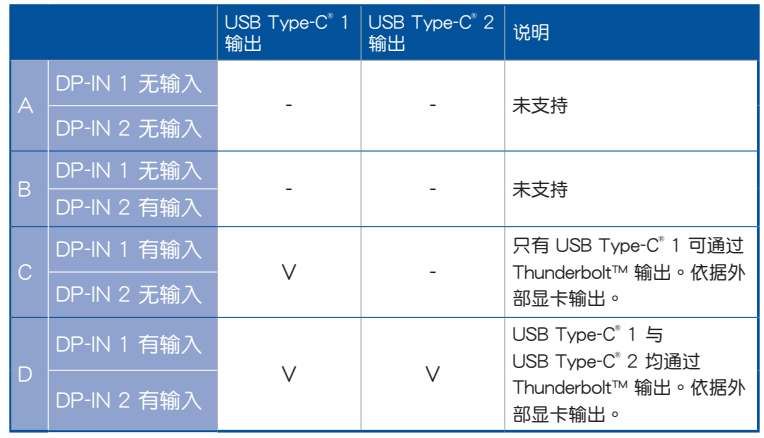

### 安裝華碩 W-Fi 移動天線

将包装盒内附的华硕 W-Fi 移动天线连接至机箱后侧面板的上面 Wi-Fi 接口。

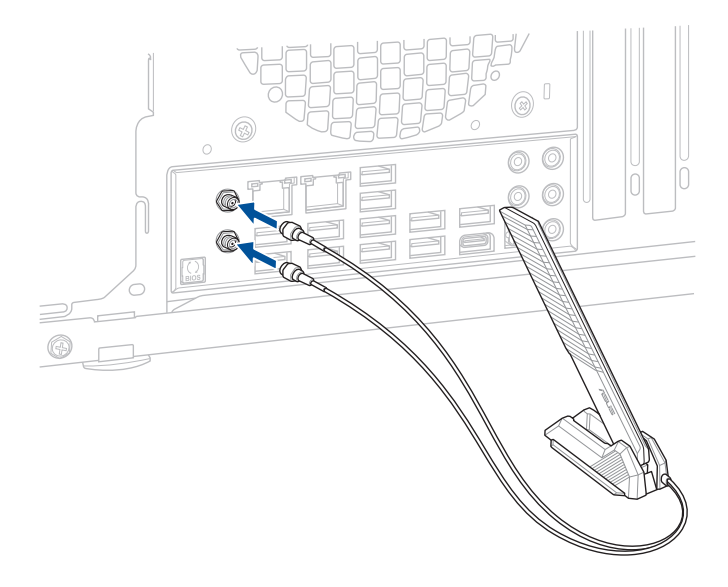

- 请确认华硕 W-Fi 已经确实安装至 Wi-Fi 接口。
- 請將天線與所有人員保持至少 20 厘米的距離。

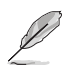

(g)

上图仅供参考,I/O 接口可能会依照您所购买的型号而有不同,但是Wi-Fi 天线安装程序适用于任一型号。

# 2.2 BIOS 更新应用程序

BIOS FlashBack™

BIOS Flashback™ 让您无需讲入现有 BIOS 或操作系统即可轻松更新 BIOS。

使用 BIOS FlashBack™:

1. 將 USB 存儲設備插入 Flashback™ 接口。

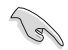

建议您使用 USB 2.0 存储设备来保存最新的 BIOS,可以获得更好的兼 容性与稳定性。

- 2. 访问 https://www.asus.com/support/ 以下载适用于本主板的最新 BIOS 版本。
- 3. 将文件重新命名为 PAZ790CW.CAP, 或是开启 BIOSRenamer.exe 应用程序以 自動將文件重新命名,接著複製至您的 USB 存儲設備。

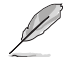

当您于兼容 BIOS FlashBack™ 的主板下载文件时,BIOSRenamer.exe 应用程序与您的 BIOS 文件会一同压缩。

- 4. 将电脑关机。
- 5. 按下主板上的 BIOS Flashback™ 按钮约 3 秒钟直到 Flashback™ 指示灯闪烁 3 次,表示 BIOS Flashback™ 功能已經啟動。

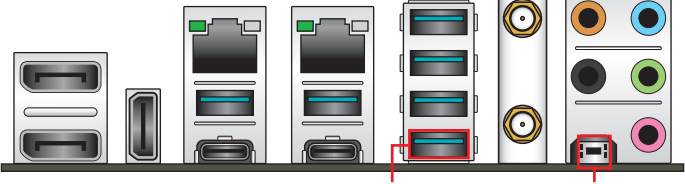

BIOS FlashBack™ 接口 BIOS FlashBack™ 按钮

一章<br>第二

6. 当指示灯停止闪烁时,即表示更新已经完成。

若要在 BIOS 设置中使用更多的 BIOS 更新程序,请参考第三章的说明。 在更新 BIOS 过程中,请勿将外接式存储设备、电源拔除,也请勿 使用 Clear CMOS 接口,否则更新过程将会被中断。若是发生更新 中断的状况,请依照上述步骤重新进行更新直至更新完成为止。 • 若灯号闪烁超过五秒钟,并转变为持续亮着,表示 BIOS Flashback™ 動作沒有正確被運行,可能造成的原因有二,分別為: 1. 外接式存储设备安装不正确; 2. 不正确的文件名称或不兼容的文 件格式,若是发生这种情况,请重新启动系统来关闭灯号。

• 更新 BIOS 可能会有风险,若是在更新过程中发生 BIOS 程序丢失导 致系统无法重新启动时,请与当地的客服中心连络寻求协助。

关于使用 BIOS FlashBack™ 功能的更多信息,请访问 https://www.asus.com/ support/, 或扫描下方的 QR code。

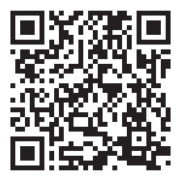

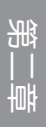

# 2.3 主板后侧与音频接口

# 2.3.1 后侧面板接口

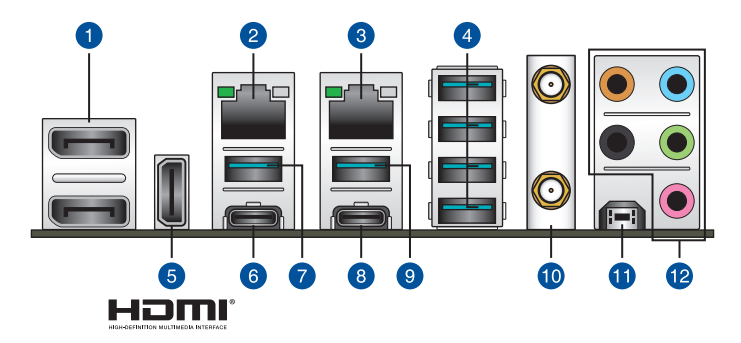

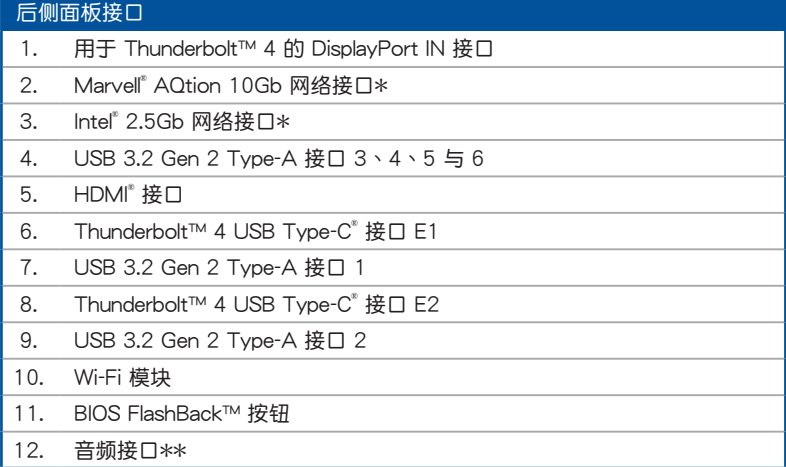

\* 与 \*\* 请参考下页表格中网络接口指示灯与音频接口的定义。

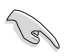

强烈建议您将设备连接至适当传输速度的接口。例如 USB 3.2 Gen 1 设 备连接至 USB 3.2 Gen 1 接口,才能让设备获得更快更好的性能表现。

## \* Intel® 2.5Gb 網絡指示燈之燈號說明

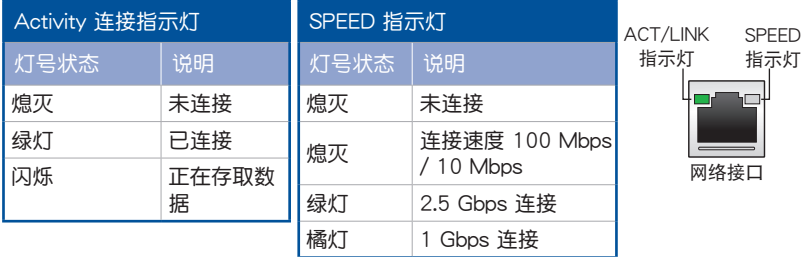

### \* Marvell® AQtion 10Gb 网络指示灯之灯号说明

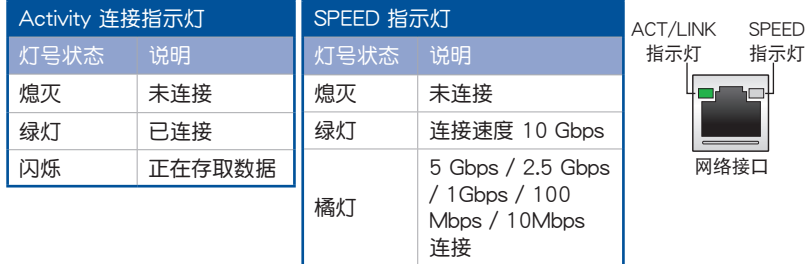

## \*\* 2、4、5.1 或 7.1 聲道音頻設置

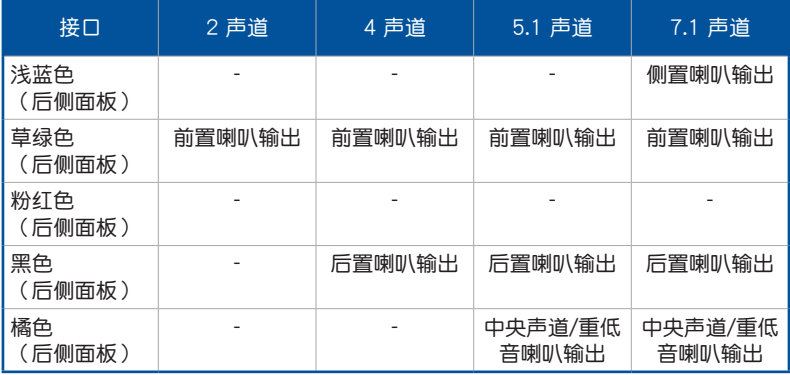

2.3.2 音频输出/输入连接图标说明

音頻輸出/輸入接口

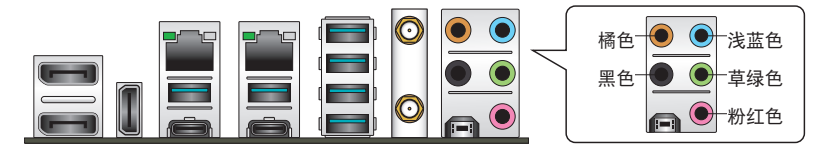

连接耳机与麦克风

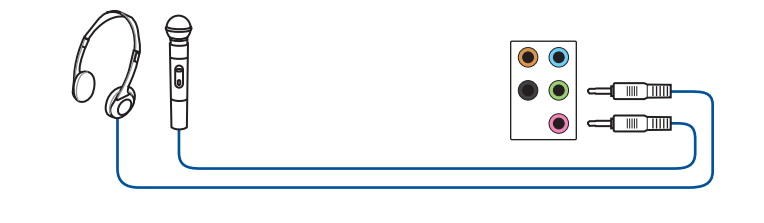

後側面板草綠色(音頻輸出)接口不支持空間音頻功能。想要使用空間 音频功能时,请将音频输出设备连接至前面板的音频接口。

#### 連接 2 聲道喇叭

B

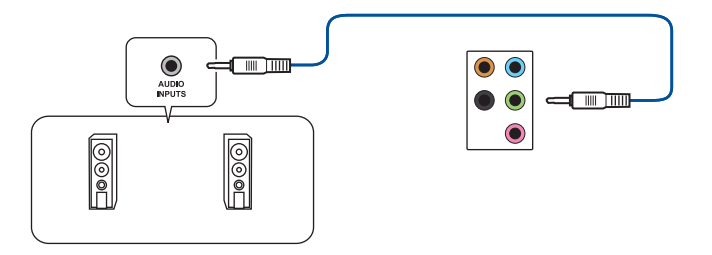

連接 4 聲道喇叭

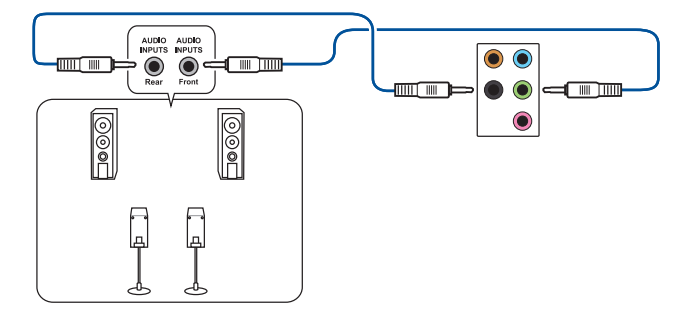

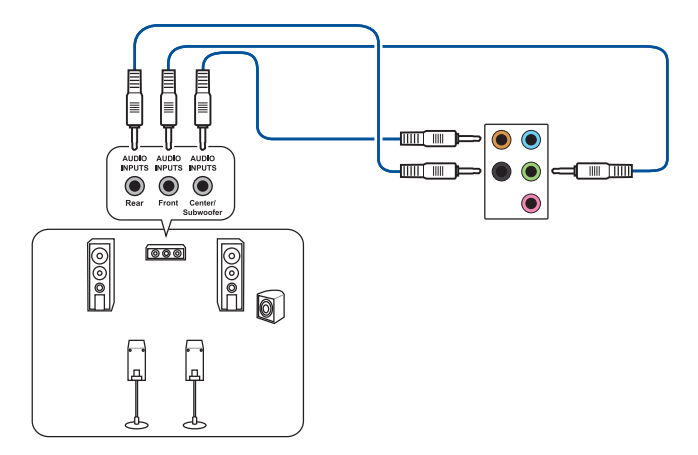

## 連接 7.1 聲道喇叭

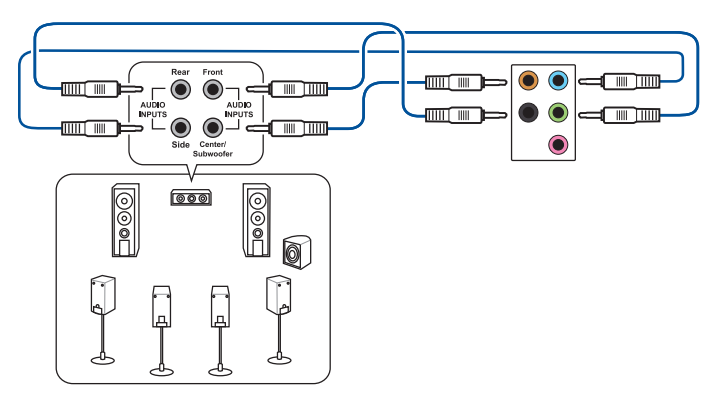
# 2.4 第一次启动电脑

- 1. 确认所有排线与接脚都接妥,然后盖上机箱的外盖。
- 2. 确定所有的开关都已关闭。
- 3. 將電源線接上機箱背面的電輸入插座。
- 4. 情况许可的话,最好将电源线路上加接突波吸收/保护器。
- 5. 您可以先开启以下周边的电源:
	- a. 顯示屏
	- b. 外接式 SCSI 接口外边设备 (从串连的最后端开始)
	- c. 系統電源
- 6. 送电之后,机箱面板上应该会有电源指示灯亮起才对。如果是使用 ATX 电源的 话,必须等到面板按钮被触碰后才会启动电源,电源指示灯此时才会高起。如果 您的电脑符合绿色省电标准,已随时准备可以进入省电模式的话,显示屏指示灯 也會亮起。

系统会开始运行开机自检(POST),此时会听见 BIOS 哔声或其他信息显示于 画面上。如果送电之后超过 30 秒而画面未有动静的话,表示电脑的设置尚有问 题存在,请再讲一步地的检查各项动作,如果还是不行,就需要向厂商求助了!

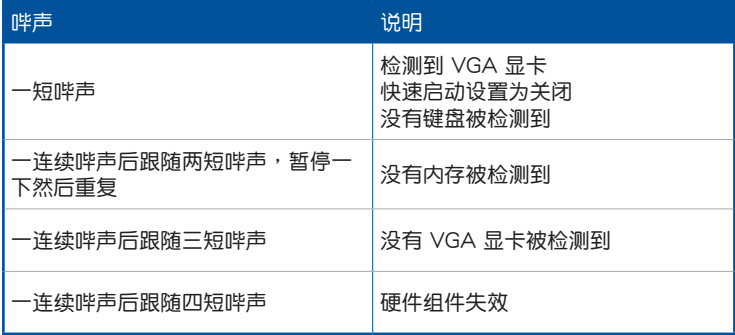

7. 在电源开启之后可按下<Del> 键以进入 BIOS 的设置模式,详细设置方法请看本 用戶手冊的第三章部份。

# 2.5 关闭电源

当系统在启动状态,压着电源开关少于四秒钟,系统会根据 BIOS 的设置,进入 睡眠或软启动模式;若是压着电源开关多于四秒,不论 BIOS 的设置为何,系统则会 直接讲入软启动模式。

第二章

<u> 1989 - Andrea Andrea Andrea Andrea Andrea Andrea Andrea Andrea Andrea Andrea Andrea Andrea Andrea Andrea And</u>

# BIOS 程序設置 BIOS 程序设置<br>与 RAID 支持

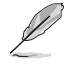

请参考 www.asus.com/support 以了解更多关于 BIOS 与 RAID 设置的 相关信息。

# 3.1 认识 BIOS 程序

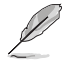

华硕全新的 UEFI BIOS 是可延伸固件接口,符合最新的 UEFI 架构,这 個友善的使用接口,跳脫常規使用鍵盤輸入 BIOS 方式,提供更有彈性 與更便利的鼠標控制操作。您可以輕易地使用新的 UEFI BIOS,如同操 作您的操作系統般順暢。在本用戶手冊中的「BIOS」一詞除非特別說 明,所指皆為「UEFI BIOS」。

BIOS (Basic Input and Output System;基本输出入系统)用来保存系统启动时 所需要的硬件设置,例如存储设备设置、超频设置、高级电源管理与启动设置等, 這些設置會保存在主板的 CMOS 中。在正常情況下,默認的 BIOS 程序設置提供大 多数使用情况下可以获得最佳的运行性能。建议您不要更改默认的 BIOS 设置,除了 以下几种状况:

- 在系统启动期间,屏幕上出现错误信息,并要求您运行 BIOS 程序设置。
- 安裝新的系統元件,需要進一步的 BIOS 設置或升級。

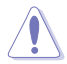

不适当的 BIOS 设置可能会导致系统不稳定或启动失败,强烈建议您只 有在受过训练专业人士的协助下,才可以运行 BIOS 程序设置的更改。

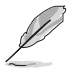

BIOS 設置與選項會依不同的 BIOS 版本而有所差異。請參考最新 BIOS 版 本的設置及選項。

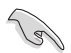

更多关于 BIOS 的设置,请访问华硕官网 https:// www.asus.com/support, 或是扫描 QR code 以 下載 BIOS 手冊。

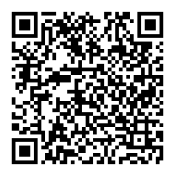

## 3.2 BIOS 程序設置

使用 BIOS Setup(BIOS 設置)功能可以升級 BIOS 或設置其參數。BIOS 設置畫 面包含导监键与简要的画面辅助说明,以指示您使用 BIOS 设置程序。

### 當啟動時進入 BIOS 設置程序:

当进入启动自检 (POST) 过程时, 按下 <Delete> 或 <F2> 键可以进入 BIOS 设置 畫面。若您未按下 <Delete> 或 <F2> 鍵,則啟動自檢(POST)功能會繼續進行。

当 POST 结束后才讲入 BIOS 设置程序:

当 POST 结束后才讲入 BIOS 设置程序:

- 按下 <Ctrl>+<Alt>+<Delete> 鍵。
- 或是按下机箱上的 RESET(重置)键重新启动。
- 或是按下机箱上的电源按钮,将电脑关闭后再重新启动。如果前两种方式无效, 再选用最后一种方式。

然后再于启动自检(POST)讨程时按下〈Delete〉 键讲入 BIOS 设置画面。

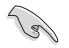

- 若您想在 BIOS 设置程序中使用鼠标操控,请先确认已将 USB 接口 鼠標連接至主板。
- BIOS 程序的出厂默认值可让系统运行处于最佳性能,但是若系统因 您改变 BIOS 程序而导致不稳定,请读取出厂默认值来保持系统的 穩定。請選擇 Exit 菜單中的 Load Optimized Defaults 項目或按下 <F5> 鍵。
- 若是更改 BIOS 设置后启动失败,请试着使用清除 CMOS,然后将 主板的设置值恢复为默认值。
- BIOS 設置程序不支持藍牙設備。

### BIOS 菜單畫面

本主板的 BIOS 設置程序提供您 EZ Mode 和 Advanced Mode 兩種模式。EZ Mode 与 Advanced Mode。按下 <F7> 可以在两种模式中切换。

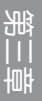

# 3.3 華碩 EZ Flash 3

华硕 EZ Flash 3 程序让您在未讲入操作系统前即能轻松的更新 BIOS 程序。

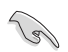

請讀取出廠默認值來保持系統的穩定。請選擇 Exit 菜單中的 Load Optimized Defaults 項目或按下 <F5> 鍵。

請依照以下步驟通過華碩 EZ Flash 3 升級 BIOS 程序:

• 本功能僅支持採用 FAT 32/16 格式的單一磁區 U 盤。

• 当更新 BIOS 时,请勿关闭或重置系统以避免系统启动失败。

- 1. 將保存有最新的 BIOS 文件的 U 盤插入 USB 連接端口。
- 2. 讲入 BIOS 设置程序的 Advanced Mode,选择 Tool > ASUS EZ Flash 3 Utility,接著請按下 <Enter> 鍵。
- 3. 按 <Tab> 鍵來切換至 Drive 字段。
- 4. 请利用上/下方向键找到存放有最新 BIOS 文件的 U 盘,接着请按下 <Enter> 鍵。
- 5. 按 <Tab> 鍵來切換 Folder Info 字段。
- 6. 请利用上/下方向键找到 U 盘中最新的 BIOS 文件,接着请按下<Enter> 键开始 BIOS 升级操作。当 BIOS 升级操作完成后请重新启动电脑。

# 3.4 華碩 CrashFree BIOS 3

华硕最新自行研发的 CrashFree BIOS 3 工具程序,让您在当 BIOS 程序和数据被 病毒入侵或毁损时,可以轻松的从驱动程序及应用程序光盘,或是从含有最新或原 始的 BIOS 文件的 U 盤中恢復 BIOS 程序的數據。

恢復 BIOS 程序

- 1. 請訪問 https://www.asus.com/support/ 以下載此主板最新的 BIOS 版本。
- 2. 下载或更新 BIOS 文件时,请将文件名称更改为 ASUS.CAP 或 PAZ790CW. CAP,然后复制至您的 USB 存储设备。
- 3. 启动系统。
- 4. 將保存有最新的 BIOS 文件的 U 盤插入 USB 連接端口。
- 5. 接著工具程序便會自動檢查光盤或存儲設備中是否存有 BIOS 文件。當搜索到 BIOS 文件后,工具程序会开始读取 BIOS 文件并自动讲入 ASUS EZ Flash 3 程 序。
- 6. 系统需要您进入 BIOS 程序来恢复 BIOS 设置,为了确保系统的兼容性与稳定 性,建议您按下〈F5〉按键来载入 BIOS 程序的默认值。

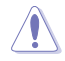

请勿在更新 BIOS 程序文件时关闭或重新启动系统!此举将会导致系统 損毀!

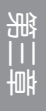

# 3.5 RAID 功能設置

本主板支持 Intel® Rapid Storage Technology,可支持 RAID 0/1/5/10 与 SATA RAID 0/1/5/10 設置。

更多关于 RAID 的设置,请至华硕官网 https:// www.asus.com/support 參考 RAID 設置用戶手冊 (RAID Configuration Guide)中的详细说明,或 是掃描 QR code。

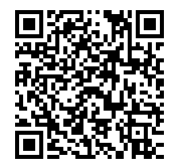

#### RAID 定义

RAID 0 的主要功能为「Data striping」,即区块延展。其运行模式是将磁盘阵列 系统下所有硬盘组成一个虚拟的大硬盘,而数据存取方式是平均分散至多颗硬盘, 是以并行的方式读取/写入数据至多颗硬盘,如此可增加存取的速度,若以二颗硬盘 所建构的 RAID 0 磁盘阵列为例,传输速度约为阵列中转速最慢的硬盘的二倍速度。 整体而言,RAID 0 模式的磁盘阵列可增加数据传输的性能与速率。

RAID 1 的主要功能为「Data Mirroring」, 即数据映射。其运行模式是将磁盘阵 列系统所使用的硬盘,创建为一组映射对应(Mirrored Pair),并以平行的方式读取 /写入数据至多颗硬盘。而写入至各个硬盘的数据是完全一样的,在读取数据时,则 可由本組內所有硬盤同時讀出。而 RAID 1 模式的磁盤陣列最主要就是其容錯功能 (fault tolerance),它能在磁盘阵列中任何一颗硬盘发生故障的情况时,其它硬盘 仍可以继续动作,保持系统不中断运行。即使阵列中某一颗硬盘损毁时,所有的数 據仍會完整地保留在磁盤陣列的其它硬盤中。

RAID 5 的主要功能为将数据与验证信息加以延展,分别记录到三部或以上的硬盘 中。而 RAID 5 阵列设置的优点,包括有取得更理想的硬盘性能、具备容错能力, 与更大的保存容量。RAID 5 阵列模式最适合的使用范畴,可用于交叉处理作业、数 据库应用、企业资源的规划,与商业系统的应用。这类型的阵列模式,最少需要三 部硬盤方可進行設置。

RAID 10 的主要功能为「Data striping」+「Data Mirroring」,也就是集 RAID 0 与 RAID 1 之所长,不但可运用到 RAID 0 模式所提供的高速传输速率,也保有了 RAID 1 模式的数据容错功能,让您不但享有高速的数据传输功能,对于数据的保存 也无后顾之忧。

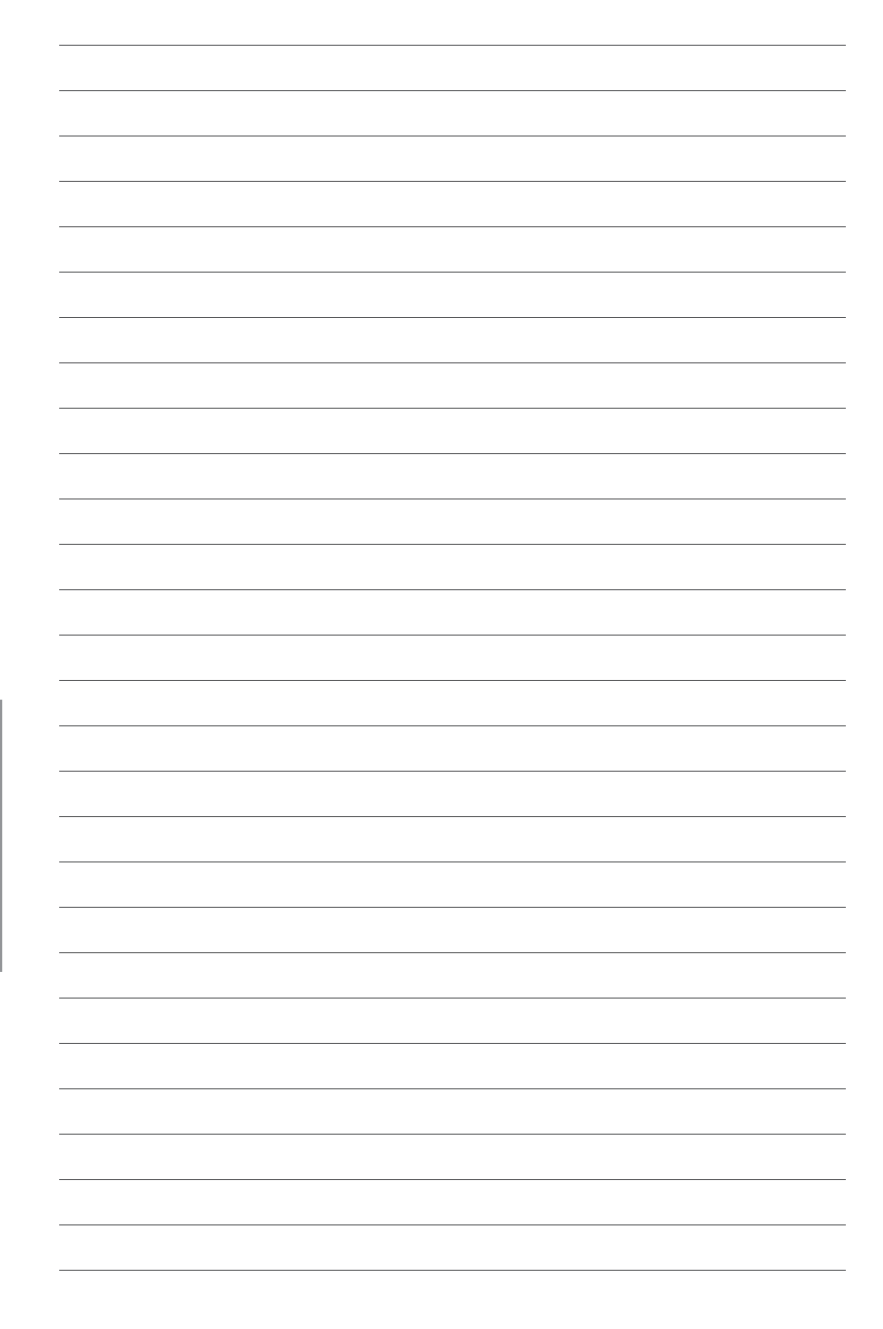